# **USHA 3 Series UPS SNMP HTTP AGENT**

# 使用手冊

版本: **1.00 2021/10**

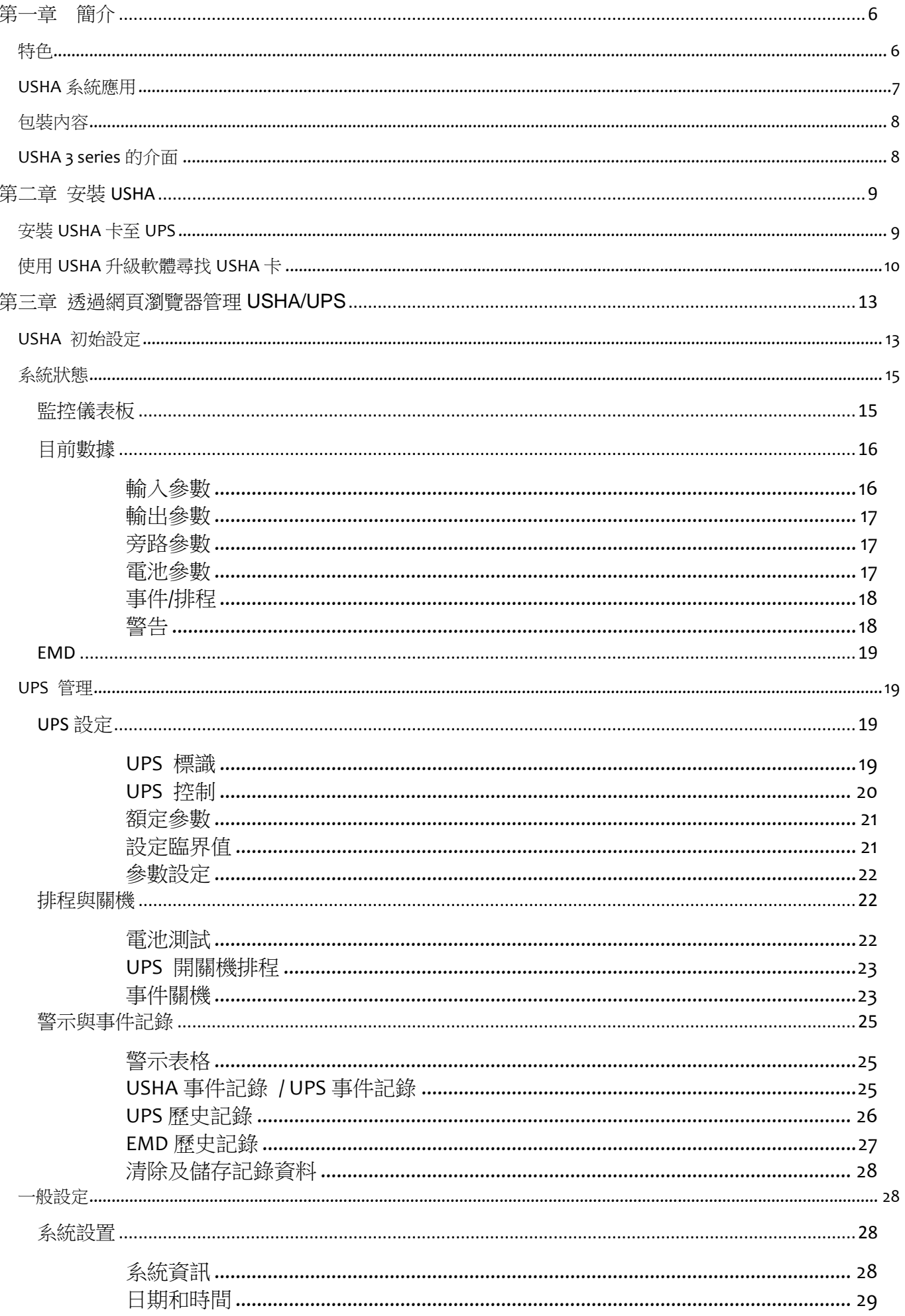

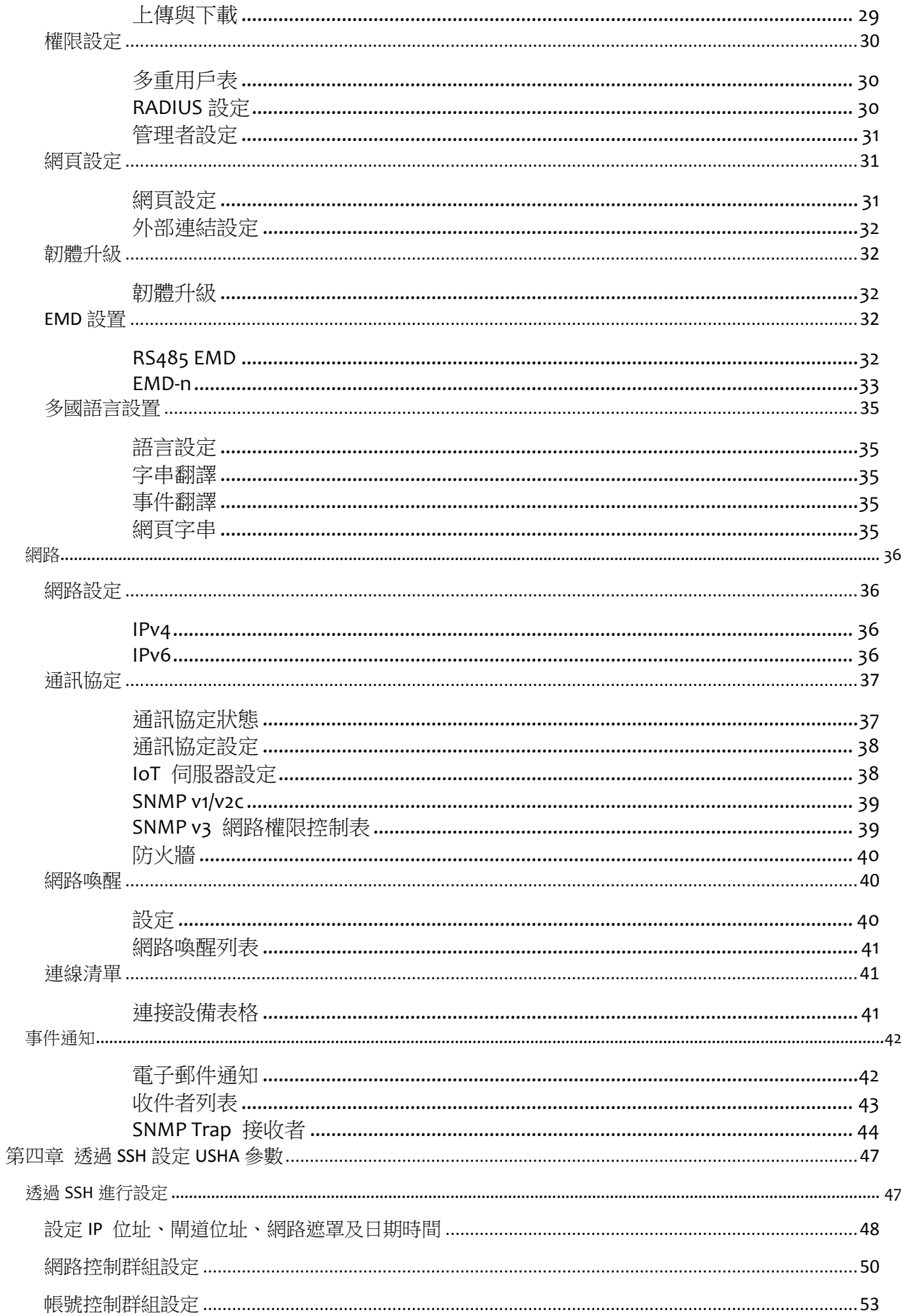

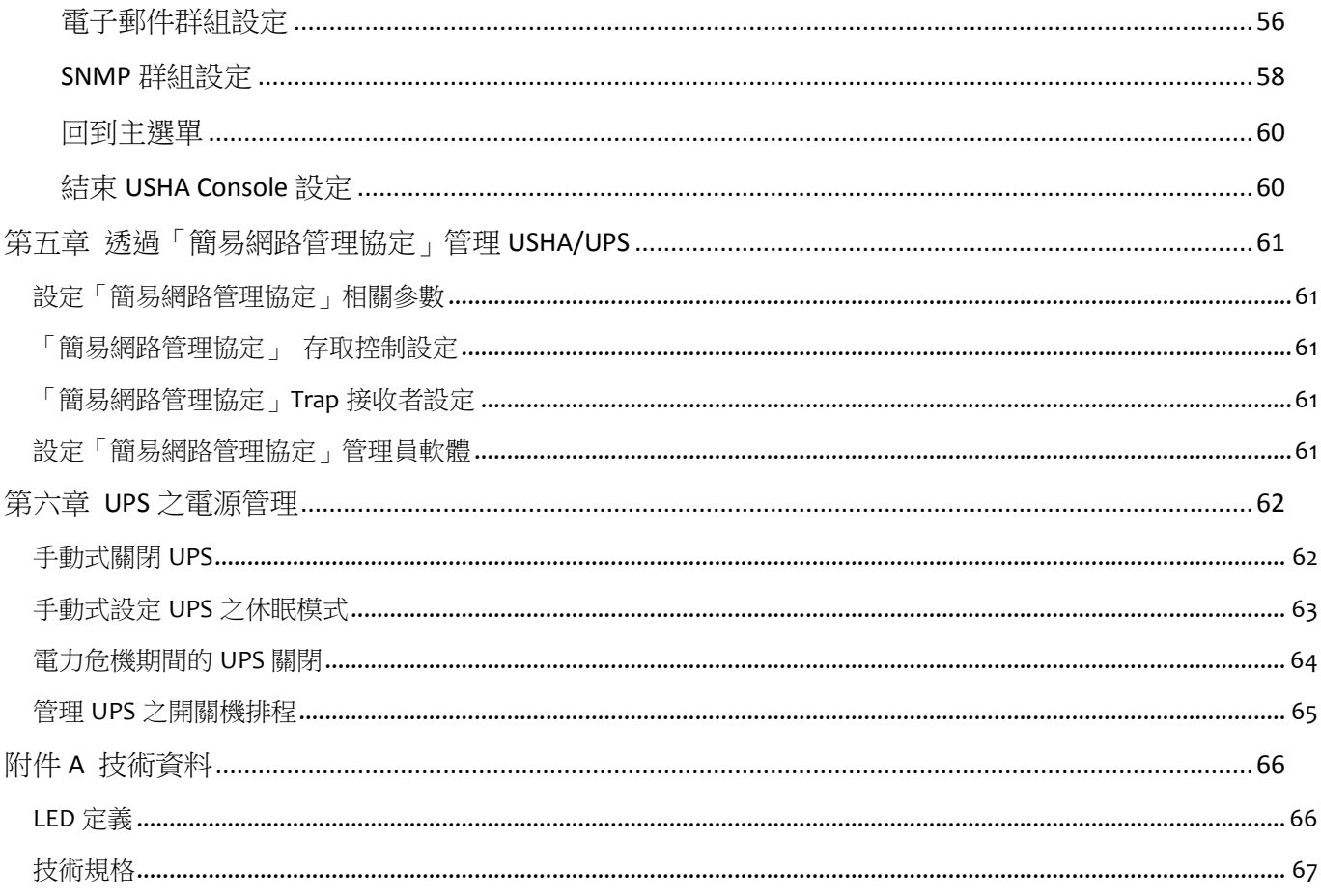

## 電子發送公告

#### 聯邦電信委員會**(Federal Communications Commission ,FCC)**

此儀器已經交過測試並且符合聯邦電信委員會第 15 章有關等級 B 的數位儀器相關限制。當儀器用作商 業用途時,這些限制的目的是為有害的幹擾提供合理的保護。

### **CE** 公告

此設備遵守了歐盟(European Community)的EMC規定,並且符合或超過了下列的技術標準:

```
EN 55032: 2015+AC: 2016, Class B
                                       EN 55024: 2010+A1: 2015
EN 61000-3-2: 2014
                                       IEC 61000-4-2 Ed. 2.0: 2008
EN 61000-3-3: 2013
                                       IEC 61000-4-3 Ed. 3.2: 2010
AS/NZS CISPR 32: 2015
                                       IEC 61000-4-4 Ed. 3.0: 2012
                                       IEC 61000-4-5 Ed. 3.1: 2014 +A1: 2017
                                       IEC 61000-4-6 Ed. 4.0: 2013
                                       IEC 61000-4-8 Ed. 2.0: 2009
                                       IEC 61000-4-11 Ed. 2.1: 2004 +A1: 2017
```
### 安全資訊

● 必須由合格之技術人員執行此儀器之所有服務。處理儀器之前,技術人員必須脫掉所有的戒指、手 錶和其他的珠寶。

# <span id="page-5-0"></span>第一章簡介

USHA –UPS SNMP 和 HTTP Agent 的首字母縮寫字。此系統可以接收來自 UPS 的狀態訊息 以及發送指令至 UPS 。使用者可以利用支援「簡易網路管理協定」 (SNMP)之網路管理軟 體或是網頁瀏覽器,透過乙太網路去管理UPS 。 USHA也為不同的作業系統提供關機程式, 它可以在不同的情況之下發出關機的指令,這些情況包括主要的錯誤、UPS 低電力的情況、 UPS 負荷過度、UPS 超出工作溫度和定期的關機。使用者可以自行設定這些關機的事件, 此關機軟體可以依序自動的關閉系統,以避免用戶端或是伺服器的不正常關機。

# <span id="page-5-1"></span>特色

- ■即時監控 UPS 的狀態
- ■從任何「簡易網路管理協定」管理站或是透過網路瀏覽器使用 HTTP/HTTPS 格式和物 件來設定 UPS 和 USHA 參數。
- ■最多可支援 250 台伺服器/工作站執行安全關機,保戶資料免於因斷電而受損的風險
- ■透過「簡易網路管理協定」SNMP Traps,和 Email 通知系統管理員
- ■提供 UPS 電力狀況、電池狀態和 UPS 事件產生的記錄檔案
- ■可外接 EMD(環境監控精靈), 偵測環境溫度與濕度及其他感測器
- ■支援標準 UPS MIB (RFC1628)及私有 USHA MIB
- ■自動偵測 10/100Mbps 網路環境
- ■具備網路喚醒(WOL)功能
- ■支援 Radius
- ■支援 BOOTP/DHCP
- ■支援 UPS 排程關機/開機
- ■支援韌體更新升級軟體
- ■支援 IPv4 及 IPv6
- ■支援 SSH 與 SSL

### <span id="page-6-0"></span>**USHA** 系統應用

USHA 是一種介於UPS和網路的介面。它可以從UPS獲得狀態訊息並且發出指令。USHA 支援兩種協定-「簡易網路管理協定(SNMP)和超文件傳輸協定(HTTP)」以供使用者進入。 诱過「簡易網路管理協定」的網路管理站(NMS)和網頁瀏覽器,使用者可以獲得UPS的狀 態訊息、發出指令至UPS並且透過網路設定USHA 。

USHA 也為不同的作業系統提供關機軟體。這些不同作業系統的關機軟體可以透過網路自 動連結至 USHA,並且利用專有的協定與 USHA 溝通。當發生斷電、電池電力不足或是預定 的關機程式時,USHA 會發出關機的指令至裝有關機軟體的客戶端上。關機軟體會接著進 行關機的程式,以避免因電力問題而造成的不正常關機。

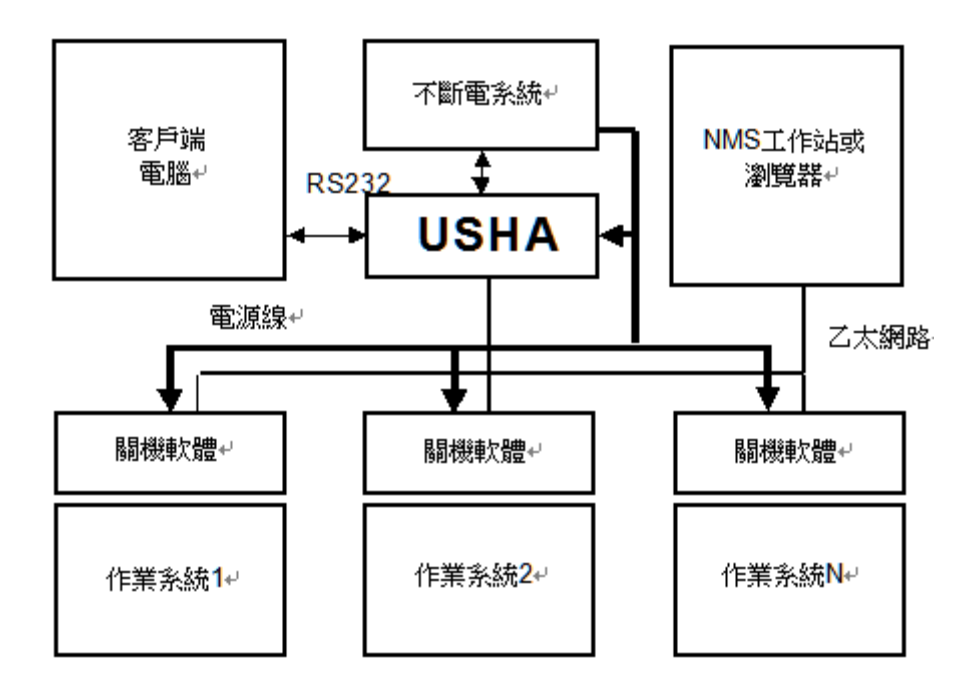

# <span id="page-7-0"></span>包裝內容

請仔細檢查 USHA 卡及其配件,如有任何遺漏或損壞請連繫您所購買的零售商,並將產品用原 包材包妥後,退回零售商。

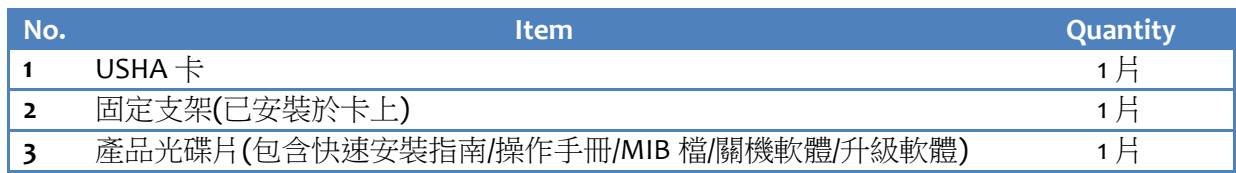

# <span id="page-7-1"></span>**USHA 3 series** 的介面

USHA miniGOLD 3 的介面包含一個網路插孔、一個 EMD(環境監控裝置) 插孔及一個重置按鈕, 如下圖所示。

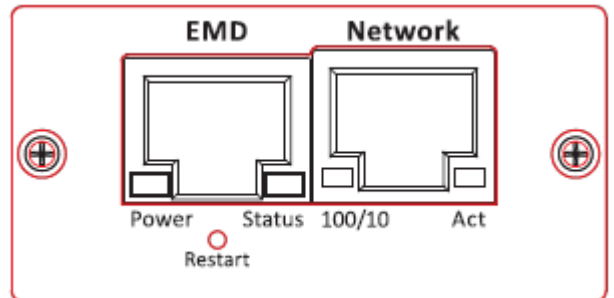

USHA Smart 3 及 mini USHA 3 的介面包含一個網路插孔、一個 EMD(環境監控裝置) 插孔及一個 重置按鈕,如下圖所示。

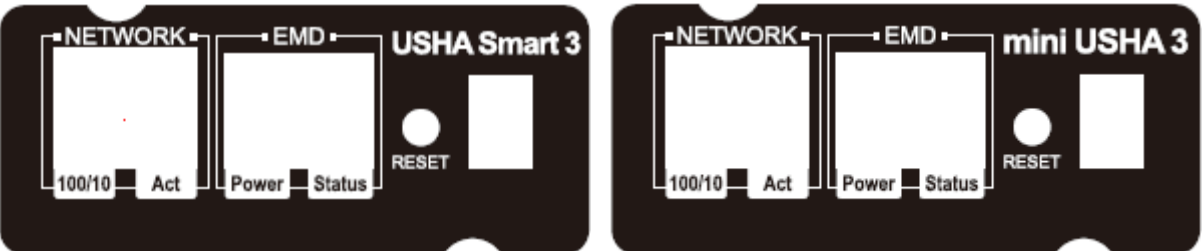

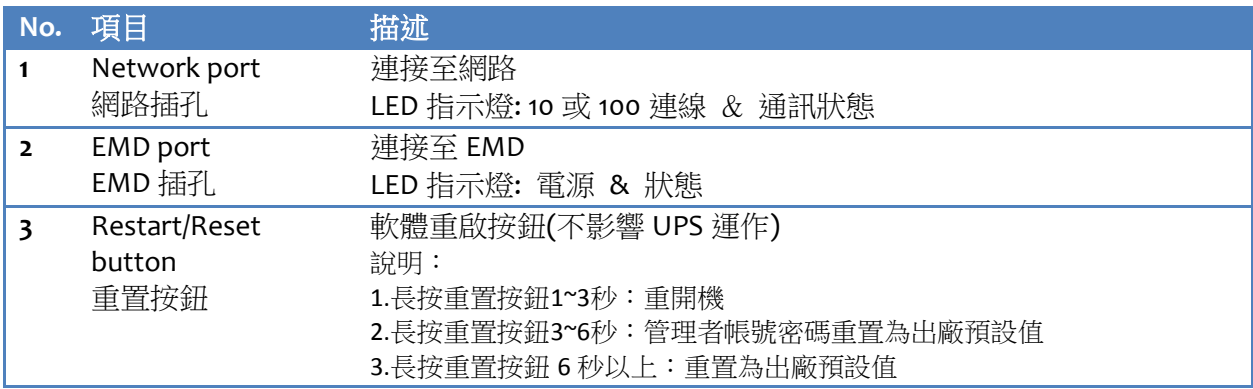

# <span id="page-8-0"></span>第二章 安裝 **USHA**

# <span id="page-8-1"></span>安裝 **USHA** 卡至 **UPS**

請按照以下步驟將USHA卡安裝於UPS上 (如附圖2-1)

- **1.** 將USHA Card插入UPS的插槽中
- **2.** 鎖緊USHA Card 固定架上的螺絲
- **3.** 取得一工作站 (Microsoft Windows 7 或以上的版本)
- **4.** 將網路線插入USHA卡的網路孔

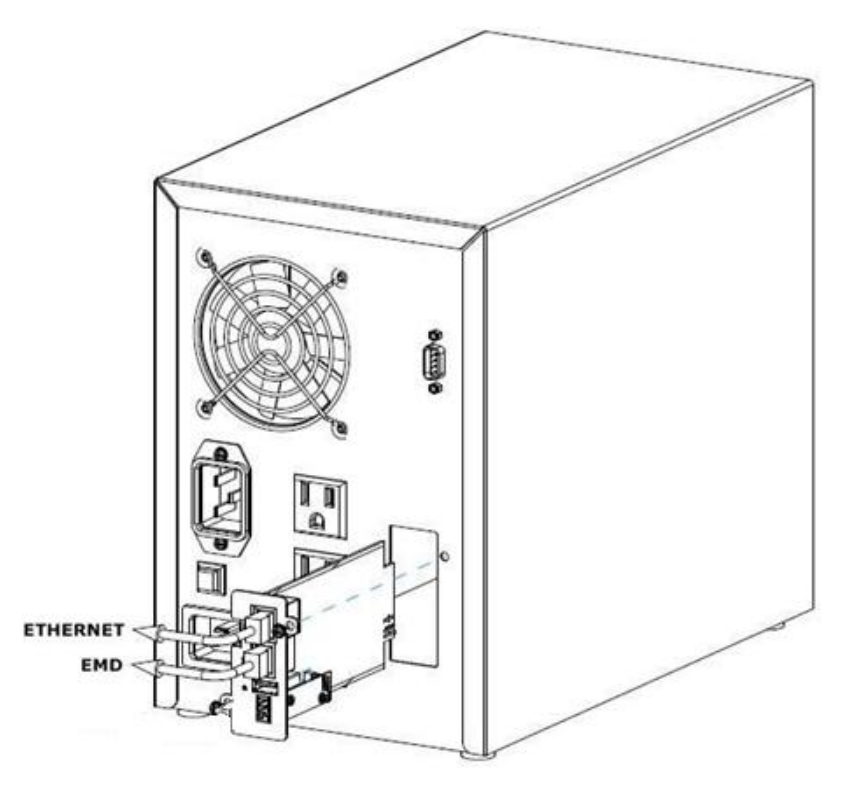

**(**圖 **2-1:** 安裝 **USHA** 卡至 **UPS)**

# <span id="page-9-0"></span>使用 **USHA** 升級軟體尋找 **USHA** 卡

步驟 **1.** 在您的 PC/Server 上安裝 USHA 升級軟體 從產品光碟片中找出"USHA FITility v1.xx.exe"檔案,並執行安裝程式將升級軟體安裝於 您的 PC/Server 上

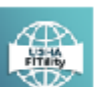

USHA FITILITY1.00.15.exe USHA FITILITY Installer<br>Foxconn Interconnect Technology ...

步驟 2. 安裝後請執行 USHA FITility, 軟體開啟後將自動搜尋您網路上的 USHA 卡

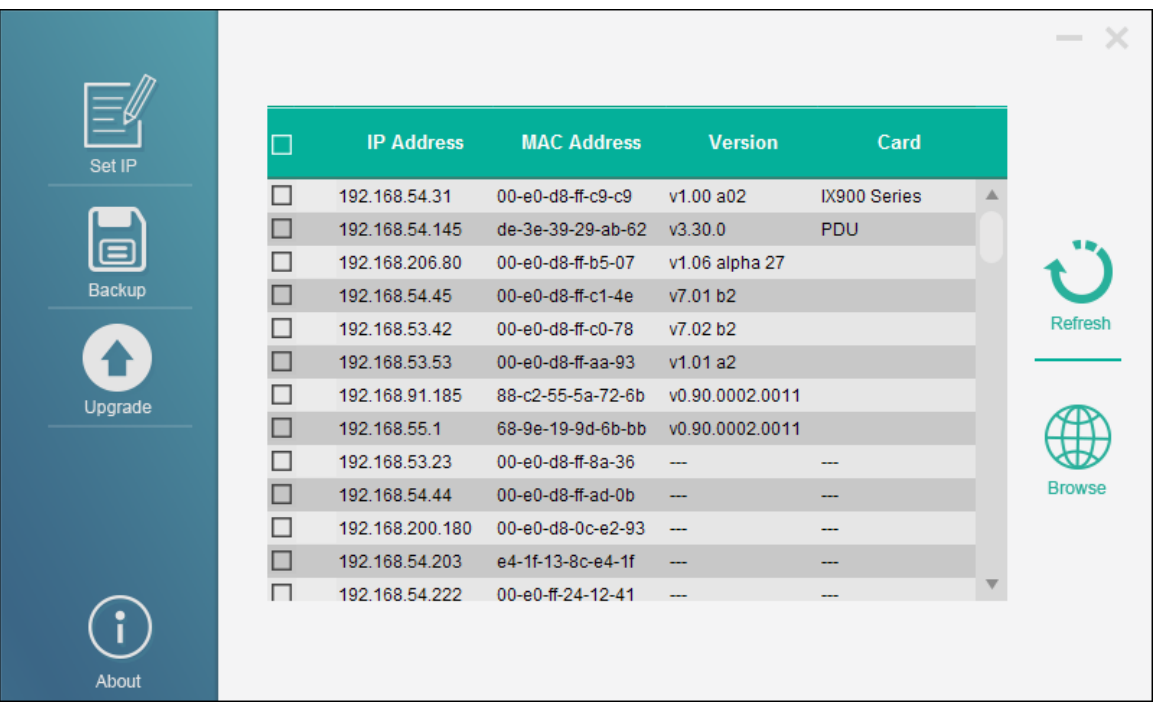

步驟 **3.** 如果需要,可透過"Set IP"功能將 IP 改成與您的區域網路相同網段。請先選取欲修改的 USHA 卡,然後點擊"Set IP"進入此功能

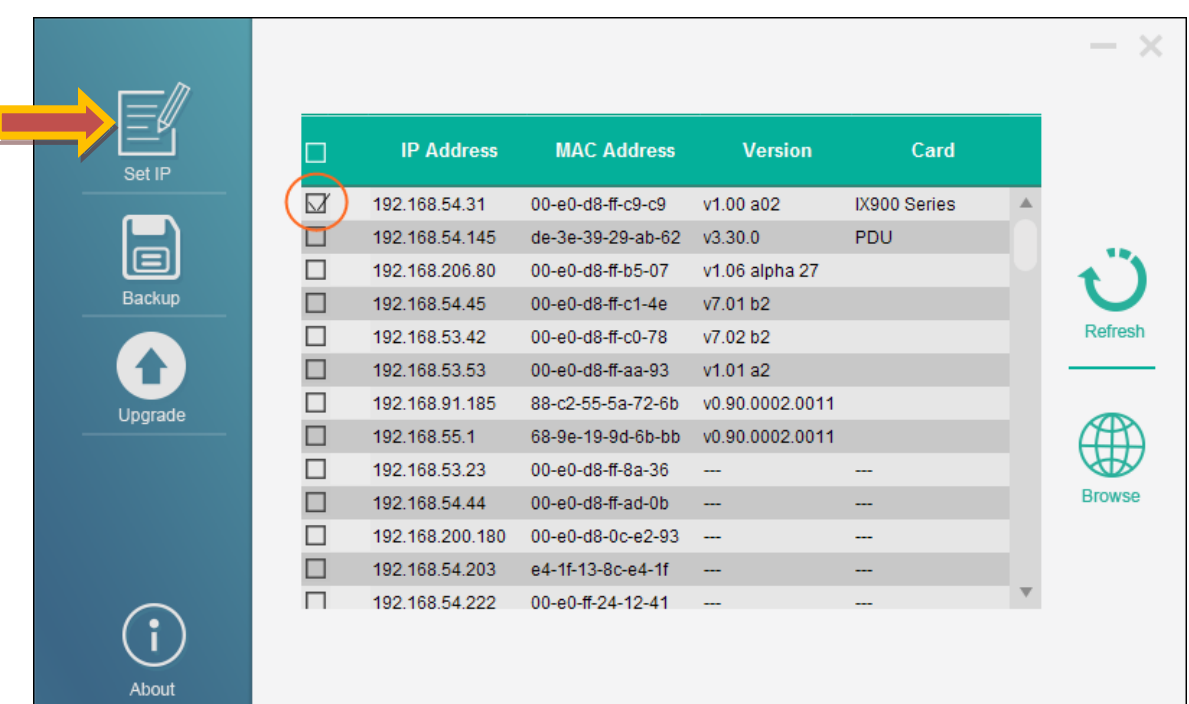

步驟 **4.** 輸入 USHA 卡之帳號(Account) 及密碼(Password),預設值為 usha/admin

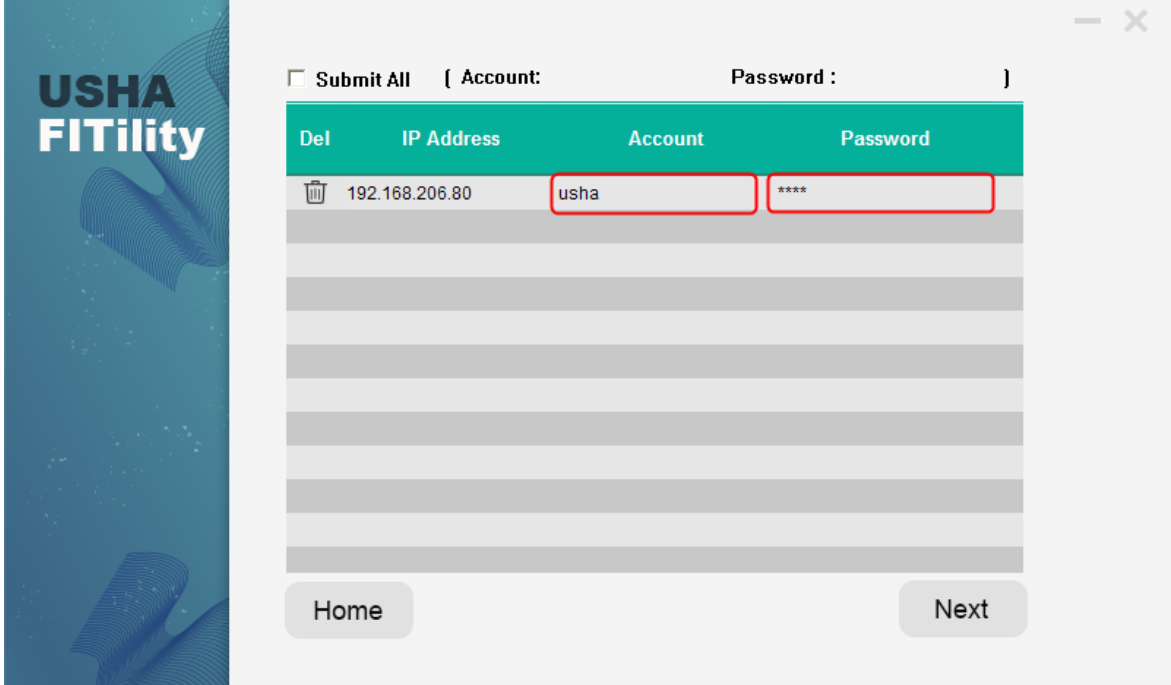

步驟 **5 .** 輸入新的設定值後點擊 "Next",以完成此設定

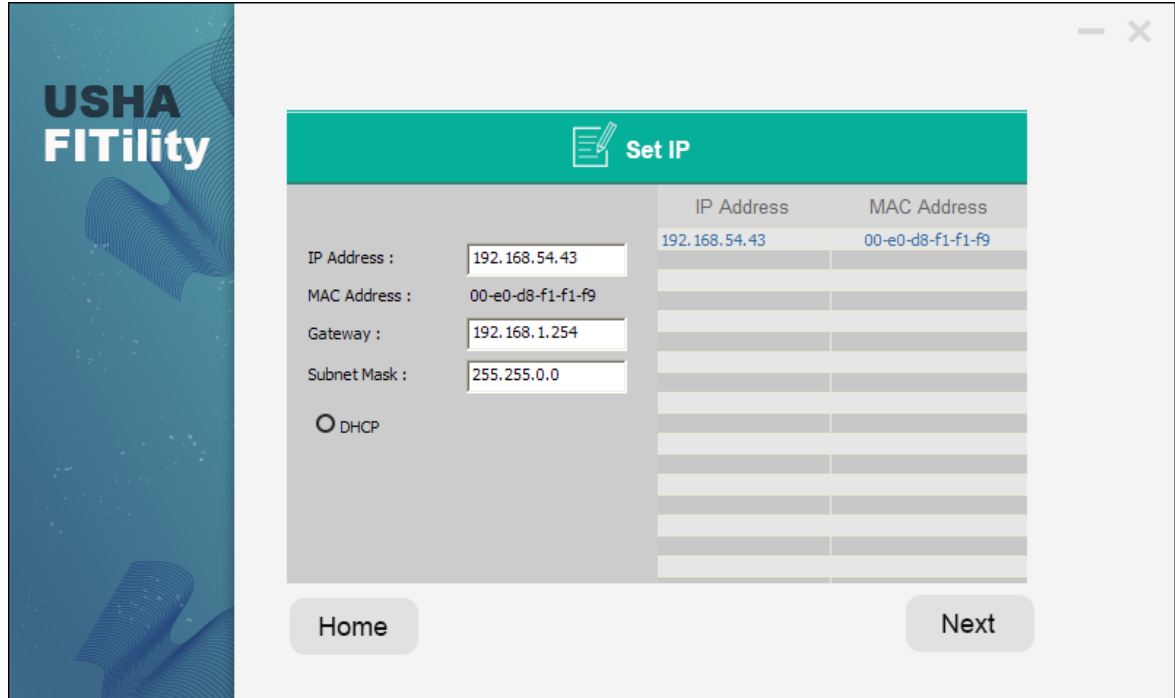

步驟 **6 .** 選取您的 USHA 卡後點擊 "Browse",可打開網頁瀏覽器並瀏覽 UPS 資訊

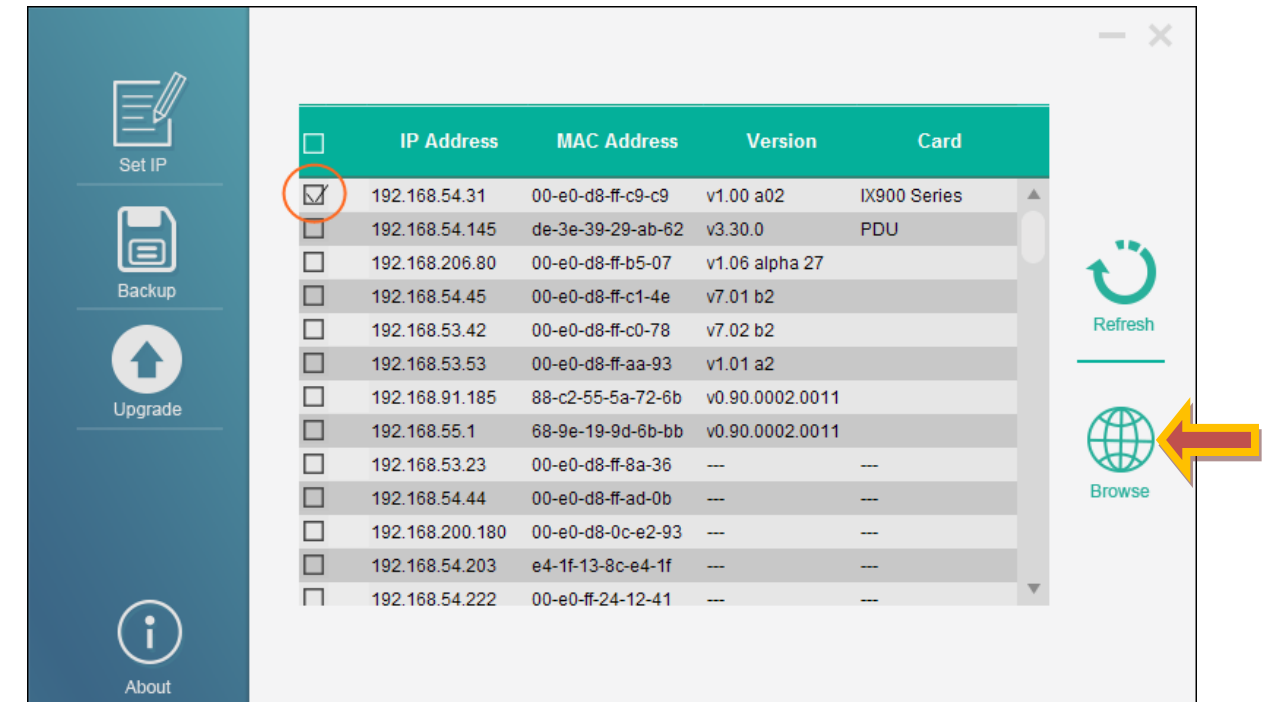

步驟 **7.** 網頁瀏覽器將呈現"監控儀表板"頁面

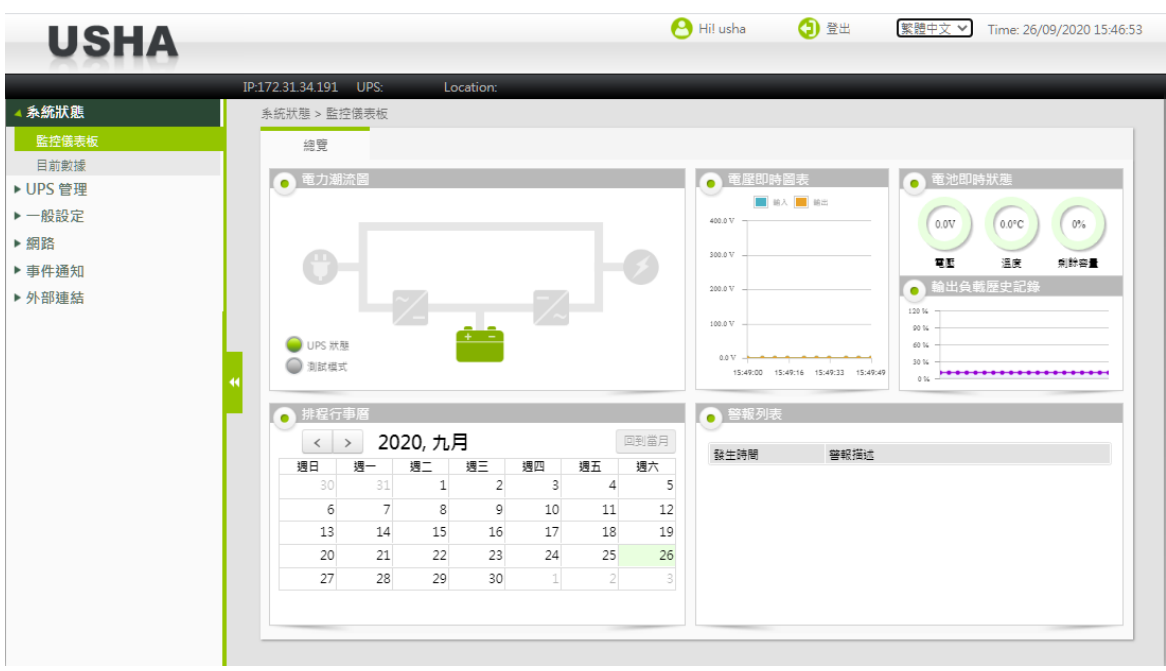

# <span id="page-12-0"></span>第三章 透過網頁瀏覽器管理 **USHA/UPS**

# <span id="page-12-1"></span>**USHA** 初始設定

1. 從主選單中的「網路」選擇「網路設定」,然後設定網路相關參數。

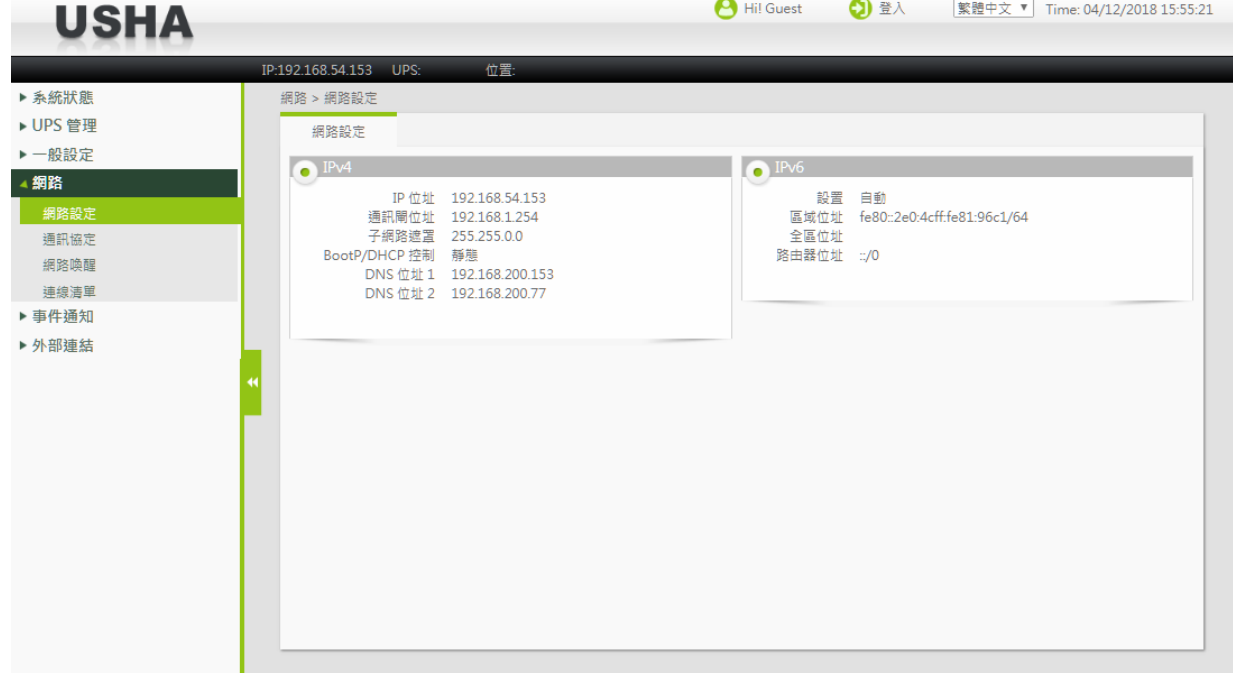

- 2. 點選頁面上方的「登入」,輸入 usha 作為登入名稱和 admin 作為密碼 (注意大小寫)
- 3. 輸入 USHA IP 位址
- 4. 輸入 USHA 網路的「通訊閘 IP 位址」
- 5. 輸入 USHA 網路的「子網路遮罩」
- 6. 點擊「套用」以儲存這些設定
- 7. 從主選單上的「一般設定」選擇「系統設置」,進入「日期和時間」設定頁面。按指定格 式輸入正確的日期和時間資料

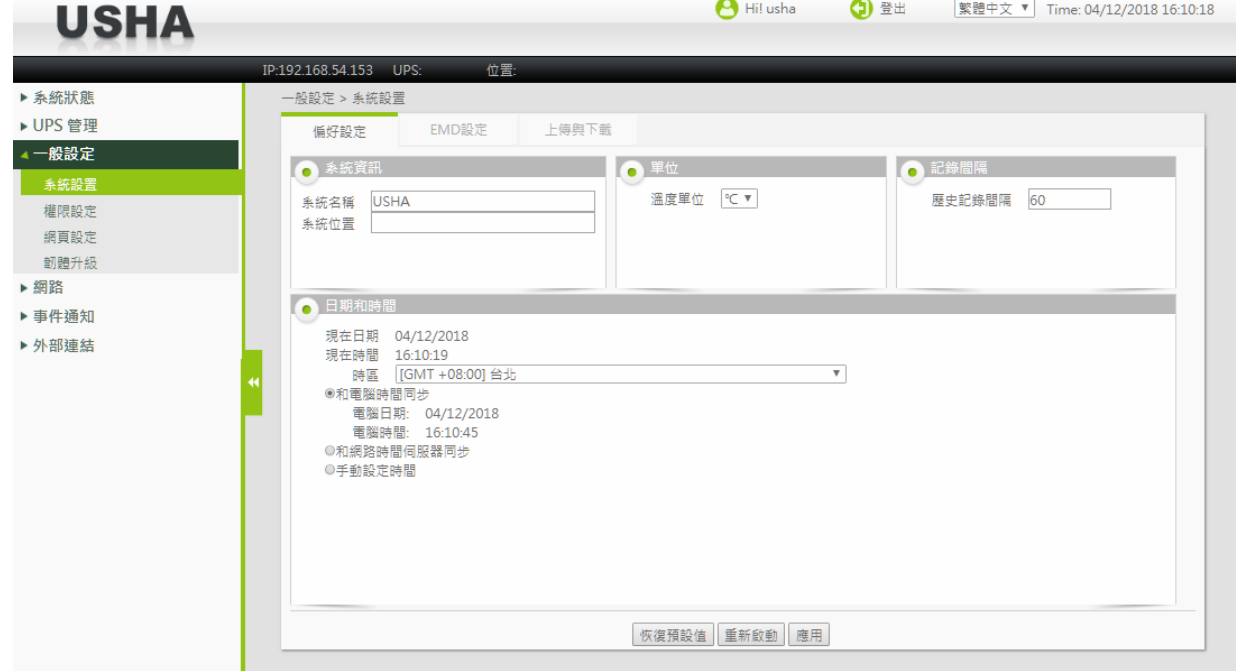

- 8. 點擊「套用」以儲存日期和時間設定
- 9. 從主選單上的「網路」選擇「通訊協定」,以啟動或關閉網路通訊協定<br>
ILCLA **USHA**

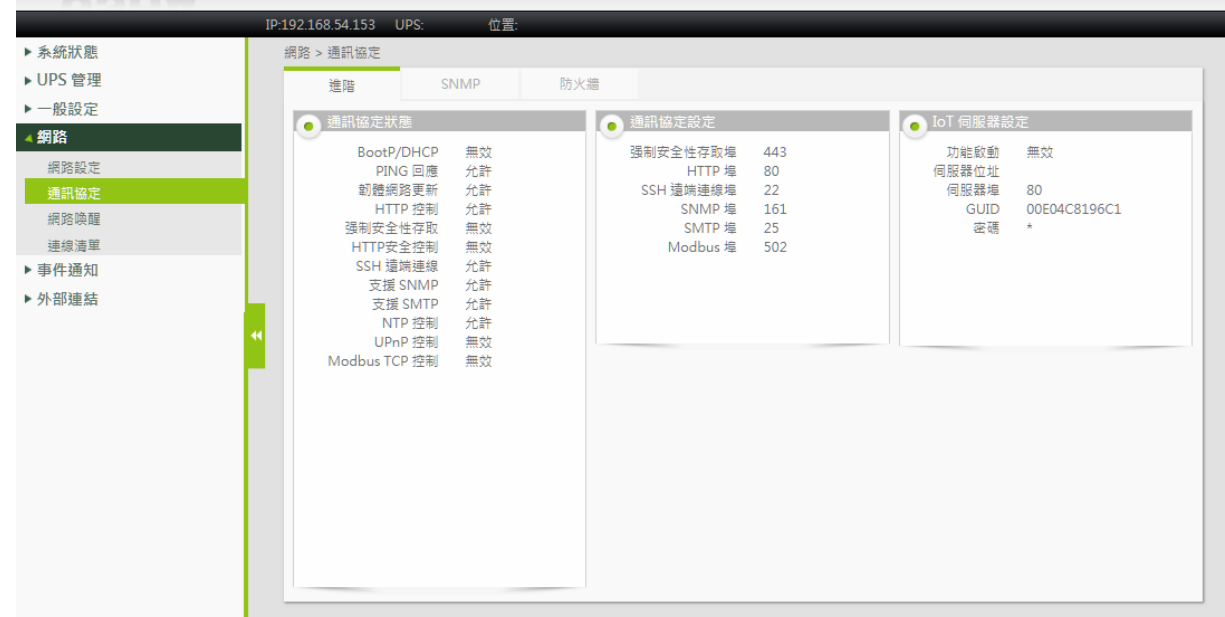

10. 點擊「套用」以儲存這些設定

# <span id="page-14-0"></span>系統狀態

<span id="page-14-1"></span>在系統狀態選單您可以檢視 UPS 即時的運作狀態、排程、警告及其他產品資訊

### 監控儀表板

在監控儀表板頁面您可以檢視 UPS 運行狀態、排程及其他 UPS 資訊。

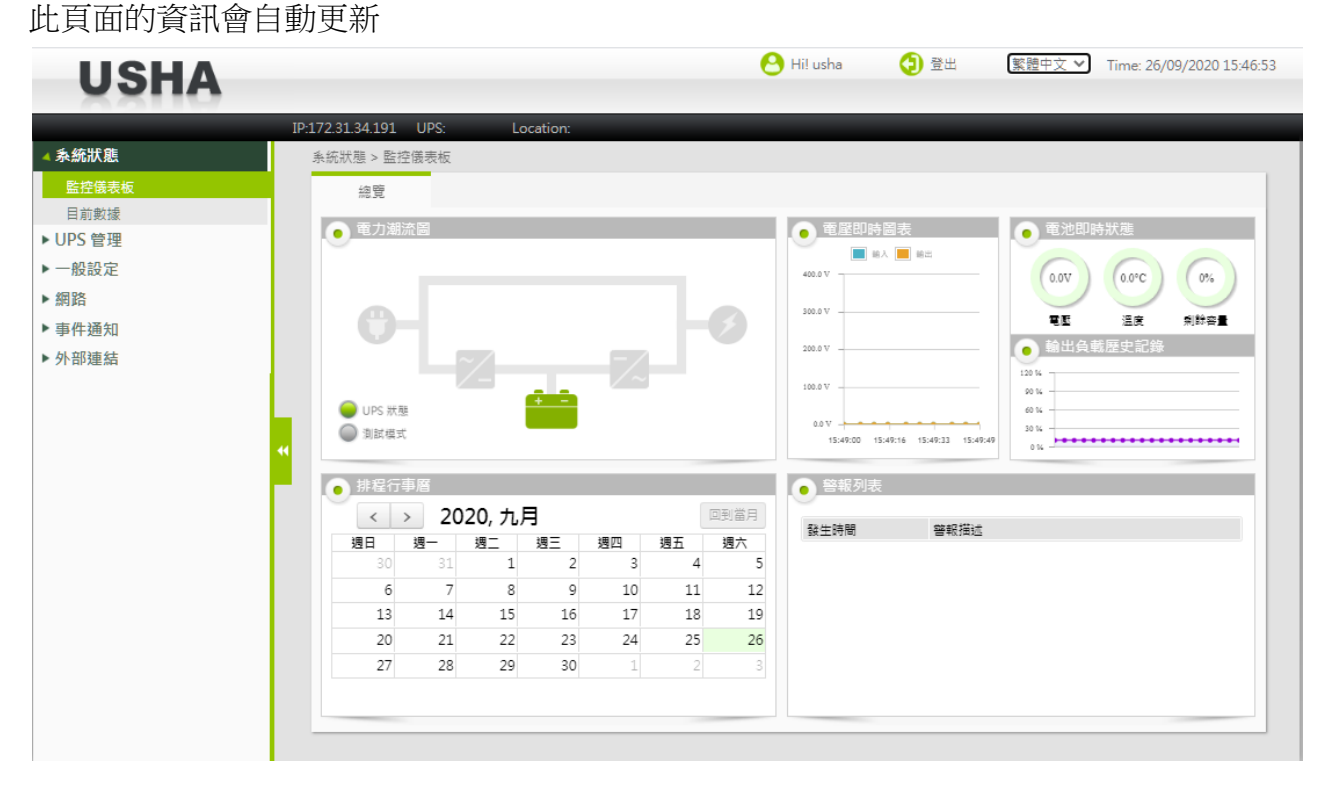

### 電力潮流圖

此區塊以圖形顯示 UPS 輸出/輸入電力的供應狀態,左下角特別以燈號顯示 "UPS 狀態"。假如 "UPS 狀態"燈號變為黃色或紅色,代表 UPS 有異常狀態,請檢查 "警報列表"。

#### 電壓即時圖表

此區塊以即時圖表顯示 UPS 輸出/輸入電壓

#### 電池即時狀態

電壓: 顯示 UPS 內部電池的電壓 溫度: 顯示 UPS 的溫度 剩餘容量: 顯示 UPS 內部電池概估的剩餘電量

#### 輸出負載歷史記錄

此圖表以百分比呈現輸出端的耗電量

#### 排程行事曆

此行事曆按月顯示 UPS 已排定的測試及開關機排程

#### 警報列表

此表格顯示目前發生的警報訊息

### <span id="page-15-0"></span>目前數據

於此頁面您可以檢視 UPS 及其電池狀態、警告及排程等資訊

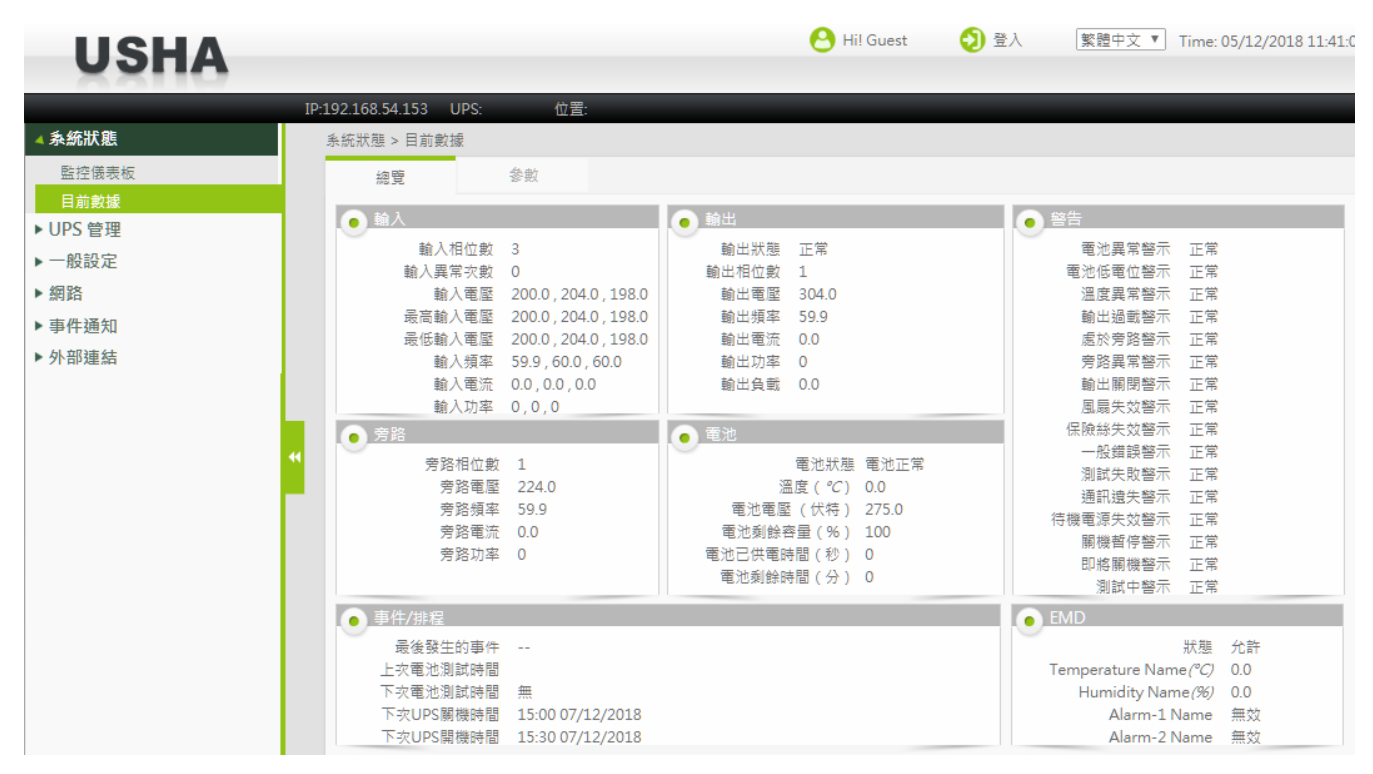

### <span id="page-15-1"></span>輸入參數

### 輸入電壓

此欄位顯示目前的輸入電壓(單位為伏特)

### 最高輸入電壓

此欄位顯示最大輸入電壓(單位為伏特)

#### 最低輸入電壓

此欄位顯示最小輸入電壓(單位為伏特)

#### 輸入頻率

此欄位顯示輸入頻率(單位為赫茲)

### 輸入電流

此欄位顯示輸入電流(單位為安培)

### 輸入功率

此欄位顯示輸入功率(單位為瓦特)

### <span id="page-16-0"></span>輸出參數

### 輸出狀態

此欄位顯示輸出電源的狀態,狀態包含 "其他", "無", "正常", "旁路", "電池", "升壓器" 及 "降壓 器".

### 輸出電壓

此欄位顯示目前的輸出電壓(單位為伏特)

#### 輸出頻率

此欄位顯示輸出頻率(單位為赫茲)

### 輸出電流

此欄位顯示輸出電流(單位為安培)

#### 輸出功率

此欄位顯示輸出功率(單位為瓦特)

#### 輸出負載

此欄位以百分比顯示 UPS 當前的負載

#### <span id="page-16-1"></span>旁路參數

旁路電壓 此欄位顯示當前 UPS 的旁路電壓(單位為伏特)

#### 旁路頻率

此欄位顯示當前 UPS 的旁路頻率(單位為赫茲)

#### 旁路電流

此欄位顯示當前 UPS 的旁路電流(單位為安培)

#### 旁路功率

此欄位顯示當前 UPS 的旁路功率(單位為瓦特)

#### <span id="page-16-2"></span>電池參數

#### 電池狀態

此欄位顯示 UPS 內部電池狀態, 狀態包括: "未知","電池正常", "電池低電位", "電池耗 盡", "放電中" 及 "電池錯誤"

### 溫度

此欄位顯示當前 UPS 的內部溫度(單位為 °C)

#### 電池電壓

此欄位顯示當前電池電壓(單位為伏特)

#### 電池剩餘容量

此欄位以百分比顯示當前電池的剩餘容量

#### 電池已供電時間

自 UPS 切換到電池電源後所經過的時間(單位為秒)

#### 電池剩餘時間

此欄位顯示預估的電池剩餘時間(單位為分)

#### 上次電池更換日期

此欄位以 dd/mm/yyyy 格式顯示更換 UPS 系統電池的日期。更換 UPS 電池後,管理員應重置此 值。

#### <span id="page-17-0"></span>事件**/**排程

#### 最後發生的事件

此欄位顯示系統最新的事件

#### 上次電池測試時間

此欄位以 dd/mm/yyyy hh: mm 格式顯示最近一次執行電池測試的日期和時間

#### 下次電池測試時間

此欄位以 dd/mm/yyyy hh:mm 格式顯示下次執行電池測試的日期和時間

#### 下次 **UPS** 關機時間

根據 UPS 開關機排程,UPS 下次預計關機的時間

#### 下次 **UPS** 開機時間

<span id="page-17-1"></span>根據 UPS 開關機排程, UPS 下次預計開機的時間

### <span id="page-18-0"></span>**EMD**

#### 狀態

此欄位顯示EMD的狀態為允許或無效

位址

此欄位顯示EMD RS485設定位址

#### **Alarm-n Name**

此欄位顯示使用者所設置的警示器名稱及其狀態為正常或警示

### **Location Name**

使用者所設置的地點名稱

#### **Humidity Name(%)**

此欄位顯示使用者所設置的濕度偵測器名稱及其量測值

#### **Temperature Name(°C)**

使用者所設置的溫度偵測器名稱及其量測值(單位為 °C)

### <span id="page-18-1"></span>**UPS** 管理

### <span id="page-18-2"></span>**UPS** 設定

#### <span id="page-18-3"></span>**UPS** 標識

您可以從此區塊獲得 UPS 基本資訊

#### **UPS** 型號

此欄位顯示 UPS 型號 (例如:'Intelligent 8000E 900VA')

#### **UPS** 名稱

此欄位顯示管理者所設置的 UPS 名稱

#### **UPS** 韌體版本

此欄位顯示 UPS 韌體版本

#### **USHA** 韌體版本

此欄位顯示 USHA 韌體版本

#### **UPS** 類型

此欄位顯示 UPS 的類型,例如: 在線式,離線式, 在線交互式, 3 相或其他

#### **UPS** 通信協定

使用者可以選擇自動偵測或手動設置 UPS 通信協定 \*僅適用於部分機型

#### **UPS** 鮑率

使用者可以選擇自動偵測或手動設置 UPS 鮑率 \*僅適用於部分機型

#### <span id="page-19-0"></span>**UPS** 控制

關於 UPS 預先設定的關機延遲時間和休眠時間,此選單可以讓你用手動的方式下達開/關機指令 及執行電池測試。此選單中的有些項目只有擁有讀/寫存取權的使用者才看的到。

#### **UPS** 關機延遲(秒)

對 UPS 下達關機指令後,UPS 保持開啟的延遲時間。 UPS 關機延遲時間將與所有連接的電腦中 的關機軟體設置的關機延遲時間同步倒數計時。為避免不正確地關閉客戶端電腦,USHA 中設置 的 UPS 關閉延遲時間應始終大於關機軟體中設置的關機延遲時間。

#### **UPS** 睡眠時間(分)

指定 UPS 進入睡眠模式的時間(以分鐘為單位)。 在睡眠模式下,無論輸入市電狀態如何, UPS 都不會提供輸出電力,一旦指定的時間過去,UPS 開始供電並正常運作。

#### **UPS** 動作

#### 關閉 **UPS**

選定"關閉 UPS",UPS 經過一段延遲(UPS 關機延遲時間)後,進入關機狀態。利用"開啟 UPS/中 止 UPS 關機"的功態,將 UPS 開啟。

#### **UPS** 睡眠

選定"UPS 睡眠",將使 UPS 經過一段延遲(UPS 關機延遲時間)後,進入休眠狀態,而 UPS 將停 止電壓輸出。再經過所指定的"UPS 睡眠時間",UPS 將離開休眠狀態,繼續供應電源。

#### 開啟 **UPS/**中止 **UPS** 關機

選定"開啟 UPS/中止 UPS 關機",可將已進入休眠狀態的 UPS 喚起,或中止正在執行的關機程序。

#### 電池測試時間設定(分)

"電池測試選項"中的"預設時間電池測試"時間是根據此值。

#### 電池測試選項

無 **–** 無動作 快速電池測試**-**短時間進行電池測試 測試至電池低電位**-** 執行電池測試直到低電位 預設時間電池測試 **-** 在"電池測試時間設定"欄位中設置的時間內執行電池測試 中止測試 **-** 取消電池測試 清除測試訊息 **-** 清除最後一次電池測試訊息

### 最後測試開始時間

此欄位顯示最後一次電池測試的開始時間

### 最後測試實耗時間

此欄位顯示最後一次電池測試的經過時間

### 最後測試結果

此欄位顯示最後一次電池測試的結果

### <span id="page-20-0"></span>額定參數

此區塊顯示 UPS 額定資訊

### 額定輸入電壓(伏特)

此欄顯示額定輸入電壓,以伏特為單位

### 輸入頻率(赫茲)

此欄顯示額定輸入頻率,以赫茲為單位

### 額定輸出電壓(伏特)

此欄顯示額定輸出電壓,以伏特為單位

#### 輸出頻率(赫茲)

此欄顯示額定輸出頻率,以赫茲為單位

### 輸出伏安(伏安培)

最大伏特數乘以 UPS 可以提供的安培數

#### 輸出功率

此欄顯示額定輸出功率,以瓦特為單位

### <span id="page-20-1"></span>設定臨界值

此區塊提供管理者設置 UPS 的溫度和負載臨界值

#### 低電壓轉換點(伏特)

UPS 系統切換到電池供電前所允許的最小輸入市電電壓

#### 高電壓轉換點(伏特)

UPS 系統切換到電池供電前所允許的最大輸入市電電壓

#### 溫度過高限設定點(**°C**)

設定 UPS 內部溫度的臨界點。當 UPS 內部溫度超過此臨界點時,系統將根據"UPS 關機設定"表 中的"UPS 溫度過限關機"所設定的"狀態",產生相關動作。 關於關機程序細節,請參考使用手 冊"事件關機"一節的說明。

#### 溫度恢復遲滯

當溫度在使用者所設定之上下限值附近上下飄動的時候,如果沒有遲滯功能,它可能持續引發 數個警報通知。遲滯功能的定義,即是為了改變警報恢復正常的溫度值,以防止過多不必要的警 報產生。例如,如果溫度上限設為 60 度,並且遲滯功能設定為 2 度,警報將在 60 度被觸發,但 是直到溫度低於 58 度才會恢復正常。遲滯功能的預設值為攝氏 0 度。

#### 負載過高限設定點 (**%**)

設定 UPS 輸出負載的臨界點。當 UPS 輸出負載超過此臨界點時, 系統將根據"UPS 關機設定"表 中的"UPS 負載過限關機"所設定的"狀態",產生相關動作。 關於關機程序細節,請參考使用手 冊"事件關機"一節的說明。

#### <span id="page-21-0"></span>參數設定

此頁面提供使用者設定電池更換日期

### <span id="page-21-1"></span>排程與關機

#### <span id="page-21-2"></span>電池測試

此頁面提供管理者設置電池自動測試的時間表。 最多可以設定 7 個時間表。.

#### 索引

表格序號

#### 測試日期

設定每一週或特定日期執行 UPS 電池測試

#### 特定日(日**/**月**/**年)

指定特定日期執行 UPS 電池測試

#### 測試時間(時:分)

設定 UPS 電池測試時間

#### 測試選項

此欄為電池測試選項,共分"快速電池測試"、"測試至電池低電位"、 "預設時間電池測試"、 和 "無"

#### 無 **–** 無動作

快速電池測試**-**短時間進行電池測試 測試至電池低電位**-** 執行電池測試直到低電位 預設時間電池測試 **-** 在"電池測試時間設定"欄位中設置的時間內執行電池測試

#### <span id="page-22-0"></span>**UPS** 開關機排程

此頁面提供管理者設定一周中的某天或特定日期執行關機/重新開機。請確認您已在"事件關機" 的選單中啟用"每週定時關機"或"特定日"選項。

#### 索引

表格序號

#### 類型

此欄位提供管理者選擇每週定時關機或特定日定時關機

#### 關機或重新開機日期

設定 UPS 需要於每週的星期幾或特定日期關閉及重新啟動,它們通常成對配置

#### 關機或重新開機時間**(**時**:**分**)**

設定 UPS 關閉及重新啟動的時間(格式為 24 小時制), 它們通常成對配置

#### <span id="page-22-1"></span>事件關機

此頁面提供 UPS 關機設定內容,如市電中斷關機、每週定時關機…等

#### 關機事件

此欄定義引起 UPS 關機的所有事件

#### 關機選項

設定選項以啟用此列功能,如果發生該事件,UPS 將會執行所選定的動作,可設定的選項有: 無效 -當 UPS 事件產牛時, 系統將不執行任何行動

警告 -當 UPS 事件產生時,系統將會對裝有"關機軟體"的電腦發出警告訊息

連接設備關機 -當 UPS 事件產生時,系統將會對裝有"關機軟體"的電腦發出警告訊息並關閉電 腦

UPS +連接設備關機 -當 UPS 事件產生時, 系統將會對裝有"關機軟體"的電腦發出警告訊息並關 閉電腦及 UPS

#### 警告週期**(**分**)**

此時間為事件發生後至 UPS 關機開始前,持續送出警告之週期。此週期時間結束後,UPS 即進 入關機週期,所連接之設備則會收到開始關機之要求。

#### 首次警告時間**(**秒**)**

當關機事件發生時,發出首次警告訊息所必須等待的時間。

#### 警告間隔**(**秒**)**

當首次警告訊息產生後,發出下一次警告訊息所必須的等待的時間,依此類推直至所設定的"延 遲"終結為止,最低值為3秒,設定小於3秒則自動改為3秒。

#### 關機事件

#### 市電中斷關機

當市電中斷時, UPS 將經歷"延遲"和"UPS 關機延遲時間", 而進入關機狀態。

#### 電池低電位關機

當電池處於低電位時,UPS 將經歷"延遲"和"UPS 關機延遲時間,而進入關機狀態。

#### **UPS** 過載關機

當 UPS 負載超過設定值時,UPS 將經歷"延遲"和"UPS 關機延遲時間,而進入關機狀熊。 此選 項與"UPS 設定"頁中的"UPS 負載過限點"相關。

#### **UPS** 溫度過限關機

當 UPS 的溫度超過溫限時,UPS 將經歷"延遲"和"UPS 關機延遲時間,而進入關機狀態。 此選 項與"UPS 設定"頁中的"UPS 溫度過限點"是相關。

#### 每週定時關機

此欄位與" UPS 開關機排程"是互動的。UPS 將經歷"延遲"和"UPS 關機延遲時間,而進入關機狀 態。

#### 特定日

此欄位與" UPS 開關機排程"是互動的。UPS 將經歷"延遲"和"UPS 關機延遲時間,而進入關機狀 態。

#### **EMD** 溫度高於設定點

EMD 溫度高於設定溫度時,進入關機狀態。

#### **EMD** 第一組警示器

EMD 第一組警示器偵測到警告發生時,進入關機狀態。

#### **EMD** 第二組警示器

EMD 第二組警示器偵測到警告發生時,進入關機狀態。

### <span id="page-24-0"></span>警示與事件記錄

#### <span id="page-24-1"></span>警示表格

此頁面顯示當前發生的警報。此表格將自動刷新。

#### **ID**

此欄顯示警示數目的累計,當系統重新啟動,此數字將重新計數。

#### 時間

此欄顯示警示發生的時間(注意:此時間是根據系統內部設定的時間)。

#### 警示描述

此欄顯示警示內容明細。

#### <span id="page-24-2"></span>**USHA** 事件記錄 **/ UPS** 事件記錄

您可以檢查 USHA / UPS 中發生的事件。此表列出了自從清除紀錄以後發生的所有事件,當記錄 筆數超過容量時,最舊的記錄資料將最先被覆蓋。您可以在"清除及儲存記錄資料"頁面中清 除記錄資料。

#### 從 **/** 至

您可以透過指定日期區間來顯示記錄資料。 點擊"從 / 至"欄位,當月曆出現時,請選擇日期。 您還可以直接在欄位中輸入日期,日期格式為: dd / mm / yyyy。

#### 事件等級

顯示事件可透過選擇"事件等級"來縮小範圍

- 訊息 **–** 顯示所有的記錄資料 (包含訊息/警告/嚴重)
- 警告 **–** 顯示警告等級以上的記錄資料 (包含警告/嚴重).
- 嚴重 **–** 僅顯示嚴重等級的紀錄資料

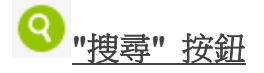

在選定日期區間後,點擊右側的"搜尋"按鈕 ?, 將顯示符合條件的事件記錄資料。

#### 時間

以日期及時間作排序

#### 事件等級

以事件等級排序

#### 事件描述

記錄事件發生的內容明細

#### <span id="page-25-0"></span>**UPS** 歷史記錄

此頁面提供了所有基本 UPS 參數的簡單記錄。管理者可以在 [一般設定] → [系統設置] → [偏好 設定]頁面中的"歷史記錄間隔"改變時間間隔設定值,以改變運行記錄時間間隔。當記錄筆數 超過容量時,最舊的記錄資料將最先被覆蓋。您可以在"清除及儲存記錄資料"頁面中清除記 錄資料。

# 列表顯示按鈕

以列表形式顯示歷史記錄資料 欲切換為圖形顯示,請點擊其右側的圖形顯示按鈕

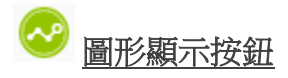

以圖形形式顯示歷史記錄資料 欲切換為列表顯示,請點擊其左側的列表顯示按鈕

### 從 **/** 至

您可以透過指定日期區間來顯示記錄資料。 點擊"從 / 至"欄位,當月曆出現時,請選擇日期。 您還可以直接在欄位中輸入日期,日期格式為:dd / mm / yyyy。

在選定日期區間後,點擊右側的"搜尋"按鈕 ?, 將顯示符合條件的事件記錄資料。

### 時間

此欄記錄歷史記錄表內每一筆資料的日期及時間。時間格式為 24 小時制。

#### 輸入電壓

此欄記錄每一筆輸入電壓,以伏特為單位。

#### 輸出電壓

此欄記錄每一筆輸出電壓,以伏特為單位。

#### 輸出電流

此欄記錄每一筆輸出電流,以安培為單位。

#### 輸入頻率

此欄記錄每一筆輸入頻率,以赫茲為單位。

#### 輸出負載

此欄記錄每一筆輸出負載,以百分比來表示。

#### 電池容量

此欄記錄每一筆電池容量,以百分比來表示。

#### **UPS** 溫度

此欄記錄每一筆 UPS 溫度,以攝氏來表示。

#### **EMD** 溫度

此欄記錄每一筆 EMD 溫度,以攝氏來表示。

#### **EMD** 濕度

此欄記錄每一筆 EMD 濕度,以百分比來表示。

#### <span id="page-26-0"></span>**EMD** 歷史記錄

# 列表顯示按鈕

以列表形式顯示歷史記錄資料 欲切換為圖形顯示,請點擊其右側的圖形顯示按鈕

# 圖形顯示按鈕

以圖形形式顯示歷史記錄資料 欲切換為列表顯示,請點擊其左側的列表顯示按鈕

#### 從 / 至

您可以透過指定日期區間來顯示記錄資料。 點擊"從 / 至"欄位,當月曆出現時,請選擇日期。 您還可以直接在欄位中輸入日期,日期格式為: dd / mm / yyyy。

在選定日期區間後,點擊右側的"搜尋"按鈕 ,EMD 歷史記錄即會顯示於下方表格。

#### 時間

記錄之日期及時間,時間格式為 24 小時制。

#### **E(n)T(°C)**

顯示 EMD-n 的溫度量測值記錄

**E(n)H(%)** 

顯示 EMD-n 的濕度量測值記錄

#### <span id="page-27-0"></span>清除及儲存記錄資料

此頁面提供管理者儲存或清除記錄資料

#### 儲存記錄

此頁讓使用者把 UPS 記錄資料存成一個 MS-Excel 可讀寫的.csv 檔案。使用者點選儲存記錄資料 超連結後,相關事件記錄會立即自動儲存。

#### 清除記錄資料

用於清除 USHA 事件記錄、UPS 事件記錄和 UPS 歷史記錄的內容。勾選欲清除的記錄選項,按 下"清除",USHA 將從記憶體中清除該記錄資料內容。

### <span id="page-27-1"></span>一般設定

### <span id="page-27-2"></span>系統設置

<span id="page-27-3"></span>系統資訊

### 系統名稱

此欄位顯示系統名稱

#### 系統位置

此欄位顯示系統目前所在的位置

#### 溫度單位

選擇溫度顯示單位為華氏或攝氏,預設值為攝氏

#### 歷史記錄間隔

此值為歷史記錄表記錄每一筆 UPS 資料(輸入電壓、輸出電壓、電池剩餘容量…等)的時間間隔, 以秒為單位,最低值為 1 秒。

#### <span id="page-28-0"></span>日期和時間

此選單讓管理者可以用手動的方式設定 USHA 內部的時間。有三種時間設定模式可供選擇。

#### 現在日期**/**時間

顯示目前系統時間。此時間可透過三種方式變更:與電腦時間同步、與網路時間伺服器同步、或 手動設定。

#### 時區

選擇 USHA 所在的時區

#### 和電腦時間同步

可以將時間設定與電腦同步

#### 和網路時間伺服器同步

您必須設定 NTP 時間伺服器位址和選擇正確的時區去啟動這功能。NTP 時間伺服器位址的格式 可以是 IPv4 位址、IPv6 位址或是 DNS 主機名稱。 完成 NTP 時間伺服器的設定之後,系統將週 期性地的與 NTP 伺服器同步時間較正。若啟動日光節約時間,則時間會比 NTP 時間早一小時。

#### 手動設定時間

直接手動設定日期和時間,格式為:日/月/年 和 時:分:秒

#### <span id="page-28-1"></span>上傳與下載

此頁面提供管理者下載或上傳 USHA 設定檔及 CA 憑證

#### 上傳設定檔

上傳設定參數檔至 USHA

#### 上傳 **CA** 文件

上傳 CA 憑證檔案至 USHA.

#### 下載設定檔

下載 USHA 的設定參數檔至電腦

#### 下載根憑證

從 USHA 下載根憑證

### <span id="page-29-0"></span>權限設定

#### <span id="page-29-1"></span>多重用戶表

管理者可以為每個登入的用戶設定不同使用等級(存取權限)

索引

此表格的索引號碼

#### 使用者名稱

此為登入 USHA 系統的使用者名稱

#### 密碼

設定各用戶之登入密碼

#### 使用等級

此使用等級分[無權限]、[唯讀]和[可存取]。如於[無權限]的使用等級且 USHA 設定模式中 HTTP 安全控制:啟用,使用者將無法瀏覽網頁。反之,HTTP 安全控制:無效,則使用者瀏覽網頁將 限於唯讀狀態。

#### <span id="page-29-2"></span>**RADIUS** 設定

您可透過本頁面設定 RADIUS 伺服器相關參數

#### **UDP** 埠

1812 為 RADIUS 通訊協定規定下之固定端口值

#### 主要伺服器

RADIUS 主要伺服器之 IP 或網域名稱

#### 次要伺服器

RADIUS 備用伺服器之 IP 或網域名稱。如果沒有備用伺服器,可以不做設定。

#### 主伺服器的共享加密

此參數為 USHA 與 RADIUS 主伺服器之間資料傳送之加密金鑰,需與主伺服器上之設定值相同, 格式為 ASCII。

#### 次伺服器的共享加密

此參數為 USHA 與 RADIUS 備用伺服器之間資料傳送之加密金鑰,需與備用伺服器上之設定值相 同,格式為 ASCII。如果沒有備用伺服器,可以不做設定。

#### 封包超時時間

當伺服器多久無回應時需要重送認證封包。

#### 封包重試次數

當伺服器未回應時,認證封包要重傳的次數。

#### <span id="page-30-0"></span>管理者設定

您可以透過此頁面變更管理者名稱和管理者密碼

#### 管理者名稱

顯示目前的 "管理者名稱"

#### 管理者密碼

輸入目前的 "管理者密碼"

#### 新管理者密碼

輸入新的"管理者密碼"

#### 再次輸入管理者密碼

再次輸入新的"管理者密碼"

### <span id="page-30-1"></span>網頁設定

#### <span id="page-30-2"></span>網頁設定

此頁面讓管理員可以設定 USHA 瀏覽頁更新的時間間隔、記錄資料顯示筆數及網頁連線逾時登 出時間

#### 網頁更新頻率

設定網頁刷新的時間,以秒為單位

#### 每頁顯示記錄筆數

設定記錄資料表每一頁最多可以顯示的筆數

#### 網頁逾時間隔**(**秒**)**

設定網頁在多久的時間未操作時,自動將使用者登出,以秒為單位。

#### <span id="page-31-0"></span>外部連結設定

此頁提供管理者設定外部連結的設置。在此可設定至四組連結,每個連結都可設定到任一外部 網頁,方便使用者連接到相關的網頁。例如另一台安裝 USHA 卡的不斷電系統 ,或者技術支 援的網頁。

#### 超連結文字

此為選單上將顯示的超連結文字描述,以供使用者參照。

#### 連結網址

定義此連結所連接的網頁所在位址,可用 IP 位址或 URL 格式。

### 狀態

控制選單上此超連結的顯示設定,設定為"禁止" 此超連結將不顯現於選單上。

#### <span id="page-31-1"></span>韌體升級

#### <span id="page-31-2"></span>韌體升級

您可透過此頁面,選取韌體檔案、按下上傳韌體,便可升級 USHA 的韌體。請注意!! 韌體升級 過程需要數分鐘,切勿在升級過程中操作 USHA、將 USHA 斷電、或中斷網路連線,以免升級失 敗導致 USHA 無法正常運作。

#### 升級進度

此欄位顯示韌體更新進度

#### <span id="page-31-3"></span>**EMD** 設置

<span id="page-31-4"></span>**RS485 EMD**

#### EMD韌體更新

#### 上傳檔案

此欄位是按鈕和文件類型輸入。 用戶可以選擇一個 EMD 韌體映像文件並將其上傳到 USHA 卡。 升級時,上傳按鈕將被禁用,進度元素將顯示在按鈕下方。 當您單擊上載按鈕時,將顯示一條 確認消息。 韌體升級成功後,EMD 將重新啟動。

RS485 EMD

#### 自動定址狀態

顯示自動定址的狀態

### 自動定址

執行自動定址功能

#### <span id="page-32-0"></span>**EMD-n**

#### 資訊

#### **EMD** 位址

此欄位為唯讀,顯示 Modbus 所定義的位址。可設定的值為 1 到 255, 預設值為 1。

#### 應用程序韌體版本

EMD 韌體版本

#### **EMD-n**

#### **LT**關閉

此欄位可設定該 EMD 是否為線路的終端, 預設值為無效, 表示該線路是打開的, 也就是後面可 以再繼續串接其他 EMD。

#### 地點名稱

此欄可供使用者輸入設置地點的名稱

#### 第一組警示器 /第二組警示器

此欄位定義了 Alarm-n 的易記名稱及其啟用或禁用狀態。名稱的可用值是字母字符和數字。最大 大小為 31 個字符, 預設值為" Alarm-n Name", n 為 1 或 2。

#### 偵測器

此欄位為唯讀,顯示偵測器的型式及溫度單位。可用值為溫度(°C)和溫度(°F)。預設值為溫 度(°C)。

#### 偵測器名稱

此欄位供使用者設定溫度偵測器的名稱,預設值為 Temperature Name.

### 校正值

此欄位用於提高溫度精度。可用值是+ 3.0,+ 2.5,+ 2.0,+ 1.5,+ 1.0,+ 0.5、0.0,-0.5,-1.0,-1.5, -2.0,-2.5 和-3.0。預設值為 0.0。

#### 高臨界設定點

此欄位定義了高臨界溫度的閾值。可用值為 0 到 65 °C。預設值為 60 °C。如果選中此復選框並 且溫度超過閾值,則會發出警報。

#### 高警戒設定點

此欄位定義高溫警告的閾值。可用值為 0 到 65 °C。預設值為 50 °C。如果選中此復選框並且溫 度超過閾值,則會發出警報。

#### 低警戒設定點

此此欄位定義低警告溫度的閾值。可用值為 0 到 65 °C。預設值為 10 °C。如果選中此復選框並 且溫度超過閾值,則會發出警報。

#### 低臨界設定點

此欄位定義了低臨界溫度的閾值。可用值為 0 到 65 °C。預設值為 5 °C。如果選中此復選框並且 溫度超過閾值,則會發出警報。

#### 偵測器

此欄位為唯讀,顯示偵測器的型式及濕度單位。。預設值為濕度(%)。

#### 偵測器名稱

此欄位供使用者設定濕度偵測器的名稱,預設值為 Humidity Name.

#### 校準偏移

此欄位供使用者設定校正值來改善精確度。可設定的數值為+6.0, +5.0, +4.0, +3.0, +2.0, +1.0, 0.0, -1.0, -2.0, -3.0, -4.0, -5.0, -6.0. 預設值為 0.0。

#### 高臨界設定點

此欄位定義高臨界濕度的閾值。可用值為 0 到 100%。預設值為 90%。如果選中此復選框並且 濕度超過閾值,則會發出警報。

#### 高警戒設定點

此欄位定義高警告濕度的閾值。可用值為 0 到 100%。預設值為 80%。如果選中此復選框並且 濕度超過閾值,則會發出警報。

#### 低警戒設定點

此欄位定義低警告濕度的閾值。可用值為 0 到 100%。預設值為 30%。如果選中此復選框並且 濕度超過閾值,則會發出警報。

#### 低臨界設定點

此欄位定義了低臨界濕度的閾值。可用值為 0 到 100%。預設值為 20%。如果選中此復選框並 且濕度超過閾值,則會發出警報。

### <span id="page-34-0"></span>多國語言設置

#### <span id="page-34-1"></span>語言設定

USHA 卡額外提供兩種自定義的語言,您可以透過以下頁面進行編輯。

#### 語言選擇

此欄位提供管理者選擇欲編輯的自定義語言

#### 可編輯的語言名稱

此欄位提供管理者可編輯自定義語言在語言列選單欲顯示的名稱

#### 配置版本

此欄位顯示目前語言設定檔的版本資訊

#### 語言啟用

此欄位提供管理者設定是否啟用所選的自定義語言,如果啟用,自定義語言會以您定義的名稱 顯示在語言列選單中

#### <span id="page-34-2"></span>字串翻譯

此表格列出所有頁面上使用的所有字串,管理者可以將它們編輯為任何語言,例如日語或其他 語言

#### <span id="page-34-3"></span>事件翻譯

此表格列出所有事件中使用的所有字串,管理者可以將它們編輯為任何語言,例如日語或其他 語言

#### <span id="page-34-4"></span>網頁字串

此頁面提供使用者可以下載卡片上的語言字串存為設定檔以及上傳其他語言字串設定檔至此卡 片

### 翻譯字串下載

按下此按鈕後,使用者可以下載卡片上的語言字串存為設定檔

#### 翻譯字串上傳

按下此按鈕後,使用者可以上傳其他語言字串設定檔至此卡片

### <span id="page-35-0"></span>網路

#### <span id="page-35-1"></span>網路設定

#### <span id="page-35-2"></span>**IPv4**

此頁面提供管理者設定 IPv4 相關資訊

#### **IP** 位址

此欄為 USHA 系統的 IPv4 位址 (eg. 192.9.60.229)

#### 通訊閘位址

通訊閘的 IP 位址(eg. 192.9.60.10)

#### 子網路遮罩

USHA 系統的子網路遮罩(eg. 255.255.255.0)

#### **BootP/DHCP** 控制

設定啟用或停用 BootP/DHCP,當設定為"DHCP"時,系統 IP 位址將由 Bootp/DHCP 伺服器所給 予。

#### **DNS** 位址 **1**

設定主要 DNS 伺服器 IP 位址 假設管理者輸入值為郵件伺服器的主機名稱,則需輸入 DNS 伺服器的 IPv4 或 IPv6 位址。

#### **DNS** 位址 **2**

設定次要 DNS 伺服器 IP 位址

#### <span id="page-35-3"></span>**IPv6**

此頁面提供管理者設定 IPv6 相關資訊

#### 設置

啟用或停用系統的 IPv6 地址自動配置功能。如果啟用,系統將首先尋找"路由器宣告"信息以 執行無狀態自動配置。如果同一連結或同一子網上沒有"路由器宣告"信息,系統將通過 DHCPv6 進行有狀態自動配置。

#### 區域位址

此欄為 USHA 系統的 IPv6 區域連結位址(eg. FE80::2E0:D8FF:FEFF:8A59). 區域連結位址的字首始 終為"FE80 :: / 64"。 64 是字首長度。 區域連結位址始終由無狀態自動配置過程配置,並始終 在同一連結或子網中使用。

#### 全區位址

IPv6 全域位址(例如:2001:B181:2::2E0:D8FF:FEFF:8A59)

#### 路由器位址

預設的 IPv6 路由器位址(例如:FE80::200:B4FF:FEA6:7C5F)

### <span id="page-36-0"></span>通訊協定

#### <span id="page-36-1"></span>通訊協定狀態

管理者可於此頁面設定啟用或停用 USHA 中可用的通信協議。

#### **BootP / DHCP**

設定啟用或停用 BootP / DHCP,這些協議用於從 BootP / DHCP 伺服器獲取動熊 IP 地址。

#### **PING** 回應

啟用或停用系統去回應 Ping 的請求

#### 韌體網路更新

此欄為"允許"狀態,管理者可使用系統的更新程式,透過網路更新系統韌體版本。

#### **HTTP** 控制

啟用或停用 HTTP 通訊協定

#### 强制安全性存取

管理者可以設定啟用或停用"強制使用 HTTPs"登入 USHA

#### **HTTP** 安全控制

透過 HTTP 連線登入系統時,是否啟動登入安全機制(需輸入使用者名稱及密碼)

#### **SSH** 遠端連線

當此欄為"允許"狀態,將允許使用者透過遠端加密登錄,進入[終端機模式]來修改系統內部設定 值。 (例如: ssh -1 username@ [IP 位址])。

#### 支援 **SNMP**

啟用或停用 SNMP 通訊協定

### 支援 **SMTP**

啟用或停用 SMTP 通訊協定

#### **NTP** 控制

啟用或停用"與 NTP 伺服器同步時間"功能

**UPnP** 控制

啟用或停用通用隨插即用(UPnP)通訊協定

**Modbus TCP** 控制 啟用或停用 Modbus over TCP 功能

### **Radius TCP** 配置

啟用或停用 Radius over TCP 功能

#### <span id="page-37-0"></span>通訊協定設定

此頁面允許管理員使用不同的端口配置通信協議。

#### 强制安全性存取埠

除了標準的 HTTPs 埠(443)以外,用戶可以設定 HTTPs 通訊協定不同的通信埠號碼。

#### **HTTP** 埠

除了標準的 HTTP 埠(80)以外,用戶可以設定 HTTP 通訊協定不同的通信埠號碼。

#### **SSH** 遠端連線埠

除了標準的 SSH 埠(22)以外,用戶可以設定 SSH 通訊協定不同的通信埠號碼。

#### **SNMP** 埠

除了標準的 SNMP 埠(161)以外,用戶可以設定 SNMP 通訊協定不同的通信埠號碼。

#### **SMTP** 埠

除了標準的 SMTP 埠(25)以外,用戶可以設定 SMTP 通訊協定不同的通信埠號碼。

#### **Modbus** 埠

管理者可為被許可通過 Modbus 協議存取 USHA 的使用者設置特定通訊埠號碼。

#### <span id="page-37-1"></span>**IoT** 伺服器設定

此頁面允許管理者在 USHA 中設定 IoT 服務器相關設置

#### 功能啟動

允許或禁止 USHA 連接到 IoT 服務器

#### 伺服器位址

設定欲連結的 IoT 伺服器位址

#### 伺服器埠

設定 IoT 伺服器的通信埠

#### **GUID**

設定 IoT 伺服器的 GUID

#### 密碼

設定 IoT 伺服器的驗證密碼

#### <span id="page-38-0"></span>**SNMP v1/v2c**

此頁面提供管理者設定透過 SNMP v1/v2 存取 USHA 之讀/寫權限密碼

#### 讀取權限

設定唯讀權限,預設值為 public

### 寫入權限

設定寫入權限,預設值為 private

#### <span id="page-38-1"></span>**SNMP v3** 網路權限控制表

本頁提供管理者設定 SNMPv3 網路權限控制表的相關參數,設定於此表格的帳號擁有 USHA 的 讀寫權限。

### 索引

表格序號

### 使用者名稱

此欄位可讓管理者設定使用者名稱

#### 認證密碼

此欄位可讓管理者設定使用者認證密碼

### 認證方式

此欄位可讓管理者設定身份驗證協議,HMAC-MD5 或 HMAC-SHA

#### 加密密碼

此欄位可讓管理者設定使用者加密密碼

#### 加密方式

此欄位可讓管理者設定使用者加密協議,DES or AES

#### 安全等級

使用者安全等級共分為三種:

無認證無加密

認證但無加密

認證且加密

#### <span id="page-39-0"></span>防火牆

此頁面顯示了工作站的名單,這些工作站可以讀/寫存 USHA。

#### 索引

此表格的索引號碼

#### **IP** 位址

係指管理站的 IP 位址,0.0.0.0 表示並未設定任何 IP 位址,255.255.255.255 賦予所有的 IP 的存 取權。亦可設定某特定子網路上每個 IP 位址具有相同的存取權,如輸入 192.168.1.255。

#### 前綴長度

此欄位提供管理者設置前綴長度,並且只接受 0-32(IPv4)或 0-128(IPv6)之間的整數。

#### 動作

接受, 此 IP 或 IP 區段可以存取 USHA 拒絕, 此 IP 或 IP 區段不可存取 USHA

#### <span id="page-39-1"></span>網路喚醒

#### <span id="page-39-2"></span>設定

網路喚醒是利用 MAC 位址,從遠端诱過網路將關機的電腦開機的功能。

### 重覆次數

將網路喚醒封包送至客戶端電腦的循環次數。有效值為 1~99。

#### 間隔時間(秒)

發送網路喚醒封包至客戶端電腦的時間間隔。以秒為單位,有效值為 1~999。

#### <span id="page-40-0"></span>網路喚醒列表

此頁面最多可設定 24 台客戶端電腦。客戶端電腦因 UPS 關機事件發生而關機,透過此頁的設定, 當關機事件消失恢復正常時,可將客戶端電腦喚醒。

#### 測試

此選框若被勾選,在按下"WOL 測試"按鈕後,USHA 將發送 WOL 封包至所勾選的電腦。

#### 索引

表格序號

#### **MAC** 位址

輸入您要使用網路喚醒的電腦 MAC 位址

#### 控制

啟用或停用網路喚醒功能

#### 描述

此欄為使用者設定相關描述。最大字串長度為 31 個字元。

#### **WOL** 測試

在下此按鈕後,USHA 將發送 WOL 封包至所勾選的電腦。

### <span id="page-40-1"></span>連線清單

#### <span id="page-40-2"></span>連接設備表格

此表列出了有安裝"關機軟體"程式的客戶端電腦,當 UPS 發生任何狀況時, 如市電中斷(恢復)、 關機…等,裝有"關機軟體"程式的客戶端電腦將會收到警告訊息,並可安全的關閉客戶端電腦。 瀏覽頁將根據"系統設定"中"瀏覽頁更新時間"所設定的時間自動更新。

#### 已連接設備數量

此欄顯示目前連接至 USHA 的客戶端電腦數量

#### 索引

表格序號

#### **IP** 位址

連接至 USHA 的客戶端電腦 IP 位址,這些客戶端電腦將會收到系統所發出的警告信息或關機信 息。

#### 連接者名稱

連接至 USHA 的客戶端電腦名稱。如欲修改此名稱可從"關機軟體"程式中的 Client Name 進行修 改。

#### 關機延遲

此欄顯示客戶端電腦"關機軟體"程式中,所設定的電腦關機延遲。

#### 連接上的時間

裝有"關機軟體"程式的客戶端電腦連(註冊)上 USHA 的時間。

### <span id="page-41-0"></span>事件通知

### 電子郵件**/Trap**

#### <span id="page-41-1"></span>電子郵件通知

此選單讓管理者可經由電子郵件通知設定,來指定郵件伺服器的帳號、郵件接收者及接收郵件 的等級,以便使 USHA 所發出的事件通知透過電子郵件將訊息傳達給收件者。選單中的一些項 目只有擁有讀/寫存取權的人才可以看的到。

#### 郵件伺服器

管理者可以輸入郵件伺服器的 IPv4 或 IPv6 位址,或是外寄郵件伺服器-SMTP 的主機名稱,用於 寄郵件訊息給使用者。 假設管理者輸入 SMTP 的主機名稱,則需輸入 DNS 伺服器的位址。反之, 輸入 IP 位址,則 DNS 位址欄將自動填入所輸入的 IP 位址。

#### 用戶帳號

管理者需輸入外寄郵件伺服器上的使用者帳號。

#### 用戶密碼

管理者需輸入外寄郵件伺服器上使用者帳號的密碼。

#### 送件者電子郵件地址

管理者需輸入"送件者"欄位填入送件者電子郵件位址。如欄位未填寫,則送件者位址預設為 account@[ipv4\_address]或 account@[IPv6:ipv6\_address]。

#### 郵件主旨字首

郵件主旨的字首是用於辨別郵件是由哪一台設備所發出

#### **DNS** 位址

管理者需輸入網域慣用的 DNS 伺服器位址,DNS 伺服器負責查詢解析主機名稱及 IP 位址以便傳 送郵件至目的地,此欄位預設值為 0.0.0.0。

#### 郵寄每日狀態於 **(**時**:**分**)**

假如你想要傳送每日狀況報告給指定的信箱位址(信箱帳號),請輸入郵件日誌發佈的時間,時制 為每日 24 小時。

#### 電子郵件支援 **TLS**

啟用或停用電子郵件支援 TLS(傳輸層安全協定)

#### <span id="page-42-0"></span>收件者列表

管理者最多可建立八個收件者

#### 索引

表格序號

#### 信箱帳號

管理者可以指定個別的郵件帳號,來接收 USHA 所傳送的郵件。

#### 描述

管理者對於所指定郵件帳號的參考說明。

#### 郵寄類型

管理者可以指定每一個郵件帳號的郵件接收種類。此種類為無、事件、每日狀態和事件/狀態。 無: 表示不傳送任何郵件訊息給所指定的帳號。

事件: 表示當任何事件發生時接收者會接收到該事件內容的郵件。

每日狀態: 表示當每日到達所指定的"郵寄每日狀態時間"時,接收者會接收到 USHA 所記 錄的每日狀態郵件。此的郵件訊息為二個附件檔(為.csv 檔,可開啟於 Microsoft Excel)。 事件**/**狀態: 表示當任何事件發生時接收者會同時接收"事件"和"每日狀態"的郵件。

#### 事件篩選

管理者可以選擇透過"按嚴重等級"或"按事件",來過濾需要傳送電子郵件的事件。

#### 事件等級

如果事件篩選選擇"按嚴重性",則管理者可選擇事件級別。

#### 事件等級

管理者可以對每一個信箱帳號指定郵件通知的等級:"事件",或"事件/日誌"。 這個限制 是根據 SNMP 協定的警告(事件)和事件發生的等級(資訊、警告或嚴重)而定。 請參考 MIB 文件,以獲得更多相關資訊。

如果事件篩選選擇"按事件",則管理者可以點擊 "選擇事件" 按鈕,並選取發生哪些事件時需 要發送郵件通知(如下圖),每個收件者可分別設定不同的事件。

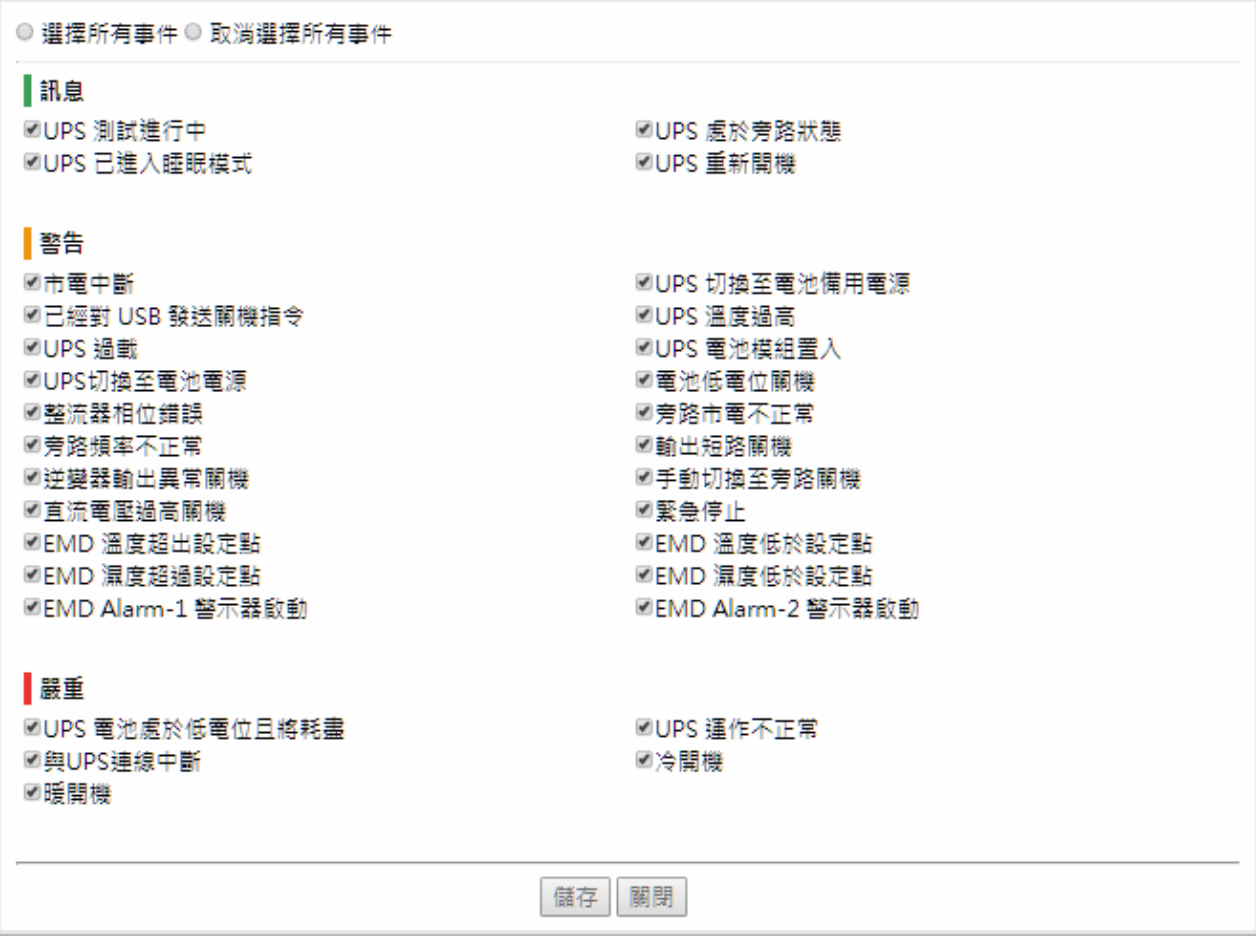

#### 發送測試信

按下此按鈕後,USHA 將發送測試信至指定的信箱地址。

#### <span id="page-43-0"></span>**SNMP Trap** 接收者

這些「網路管理站」可以接收由 USHA 發出的 SNMP「簡易網路管理協定」Trap

#### 測試

此選框若被勾選,在按下"Trap 測試"按鈕後, USHA 將發送測試 Trap 至所勾選的網路管理者位 址

#### 索引

表格序號

#### **NMS IP** 位址

填入需要送出 Traps 網路管理者的位址。位址格式可以為 IPv4, IPv6 或者 DNS 主機名稱。

接收 **Trap** 密碼 網路管理者接收 Traps 的密碼,

#### **Trap** 種類

Trap 種類共分為"無"、RFC-1628 Trap、USHA Trap。

無:不接收任何 Trap **RFC-1628 Trap**:依標準 UPS MIB(RFC-1628)而收到的 Trap **USHA Trap**:依 USHA MIB 而收到的 Trap

#### **Trap** 版本

管理者可以選擇 SNMP trap 版本

#### 事件篩選

管理者可以選擇透過"按嚴重等級"或"按事件",來過濾需要發送的 Trap。

#### 事件等級

如果事件篩選選擇"按嚴重性",則管理者可選擇事件級別。

設定 Trap 接收的等級:

- 訊息:接收所有等級的 Trap
- 警告:只接收"警告"和"嚴重"等級的 Trap
- 嚴重:只接收"嚴重"等級的 Trap

如果事件篩選選擇"按事件",則管理者可以點擊 "選擇事件" 按鈕,並選取發生哪些事件時需 要發送 Trap 通知(如下圖), 每個接收者可分別設定不同的事件。

◎ 選擇所有事件 ◎ 取消選擇所有事件 |訊息 MUPS 測試進行中 ■UPS 處於旁路狀態 ■UPS 已進入睡眠模式 ■UPS 重新開機 警告 國市電中斷 ☑UPS 切換至電池備用電源 ■已經對 USB 發送關機指令 ■UPS 溫度過高 ■UPS 電池模組置入 ■UPS 過載 ■UPS切換至電池電源 ☑電池低電位關機 ☑整流器相位錯誤 國旁路市電不正常 ■旁路頻率不正常 ☑輸出短路關機 ■手動切換至旁路關機 ☑逆變器輸出異常關機 ■直流電壓過高關機 國緊急停止 ■EMD 溫度超出設定點 ■EMD 溫度低於設定點 ■EMD 濕度超過設定點 ■EMD 濕度低於設定點 ■EMD Alarm-1 警示器啟動 ■EMD Alarm-2 警示器啟動 | 巖重 ■UPS 運作不正常 ■UPS 電池處於低電位且將耗盡 ■與UPS連線中斷 ☑冷開機 ☑暖開機 儲存 關閉

### 描述

此欄為接收 Traps 網路管理者的描述

#### Trap 測試

按下此按鈕後,USHA 將發送測試 Trap 至所勾選的網路管理者位址。

# <span id="page-46-0"></span>第四章 透過 **SSH** 設定 **USHA** 參數

# <span id="page-46-1"></span>透過 **SSH** 進行設定

1. 從您的工作站透過SSH連線至USHA ,當下面訊息出現時,請輸入user name及password (預 設username為*usha* ,密碼為*admin*),按下Enter後便會出現USHA configuration utility主選單。.

Login as : usha usha@192.168.53.23's password: \*\*\*\*\*

2. 輸入選擇"1" 並進入SNMP/WEB Card Settings頁面

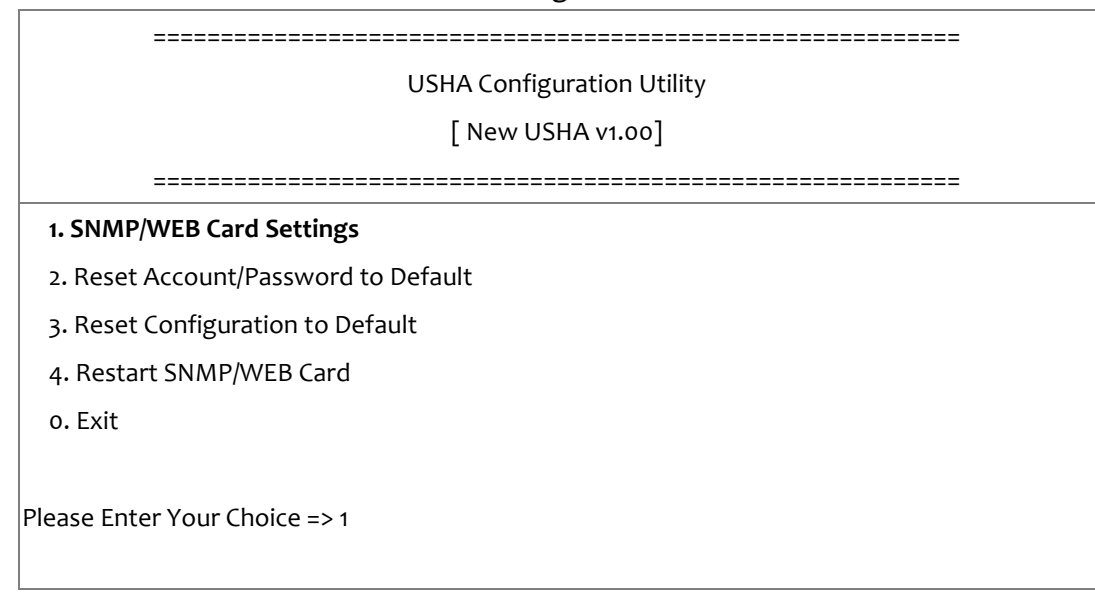

### <span id="page-47-0"></span>設定 **IP** 位址、閘道位址、網路遮罩及日期時間

從下面選單中可輸入 "*1~5*" 來設定不同的參數群組,五個參數群組如下所列。

1. 選擇 "1" 進入**IP, Time and System Group** 頁面

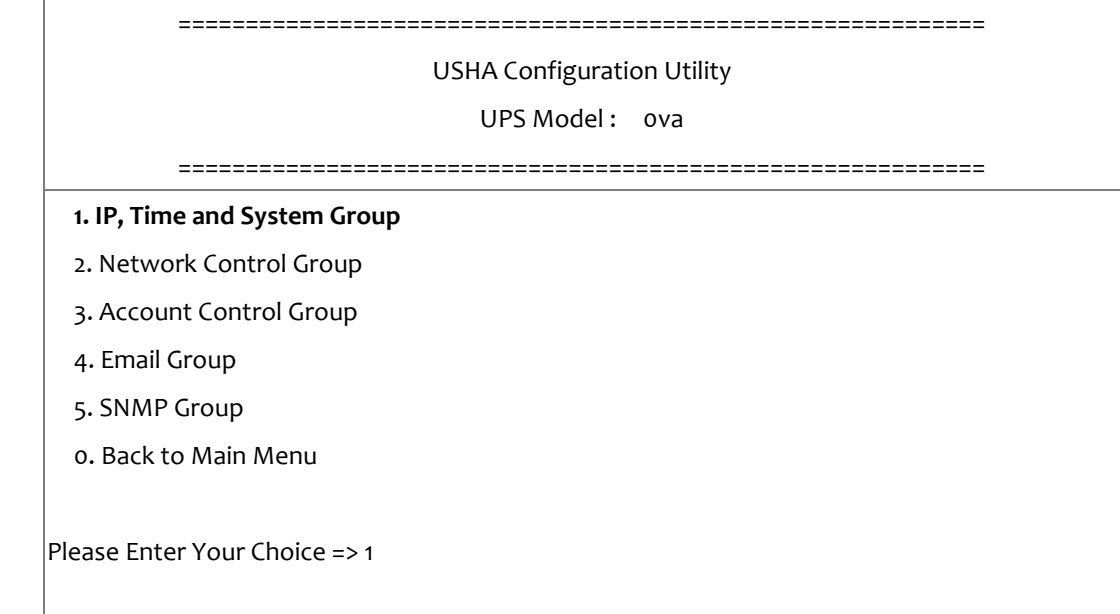

2. 依據網路環境選擇 "1" 進入**IPv4 Group**頁面或 "2"進入**IPv6 Group**頁面

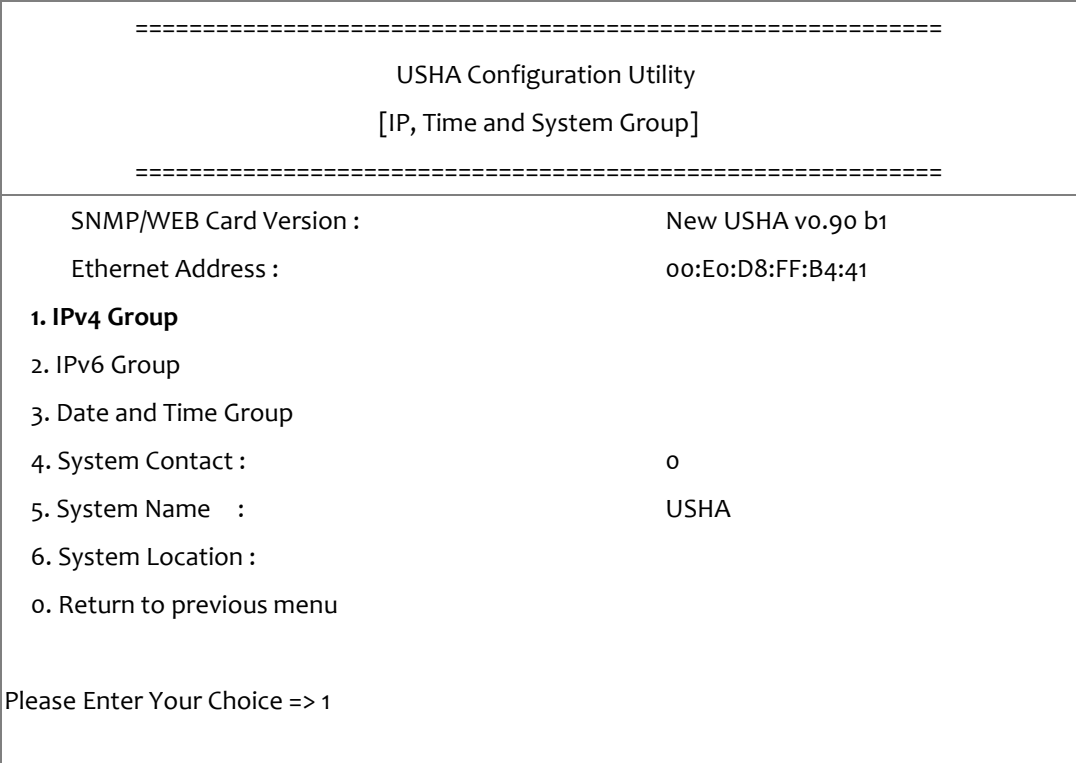

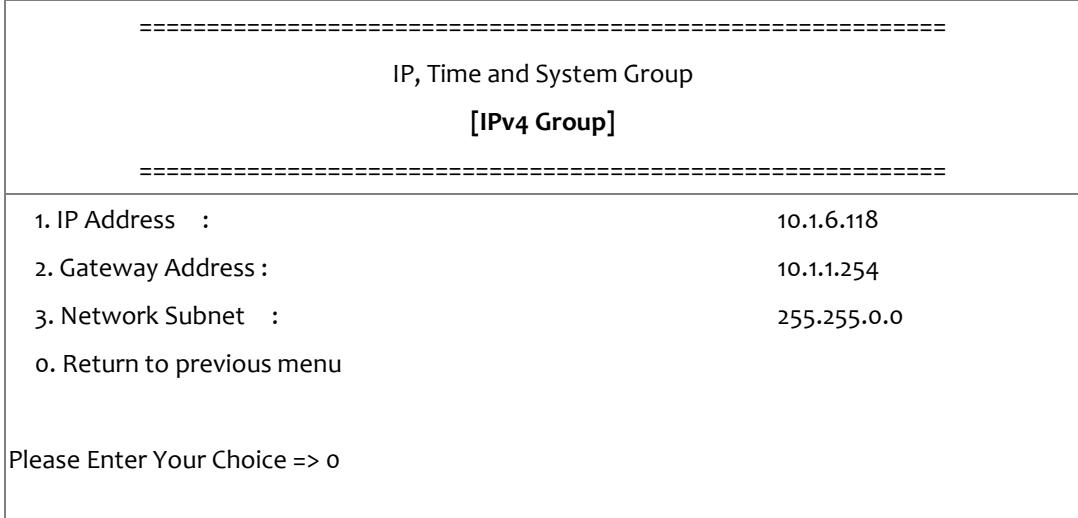

或

============================================================

IP, Time and System Group

#### **[IPv6 Group]**

============================================================

1. IP v6 Address : 2001:1234:100:f101:2e0:d8ff:feff:b406/64

0. Return to previous menu

Please Enter Your Choice => 0

### 4. 選擇"3" 進入**Date and Time Group**頁面

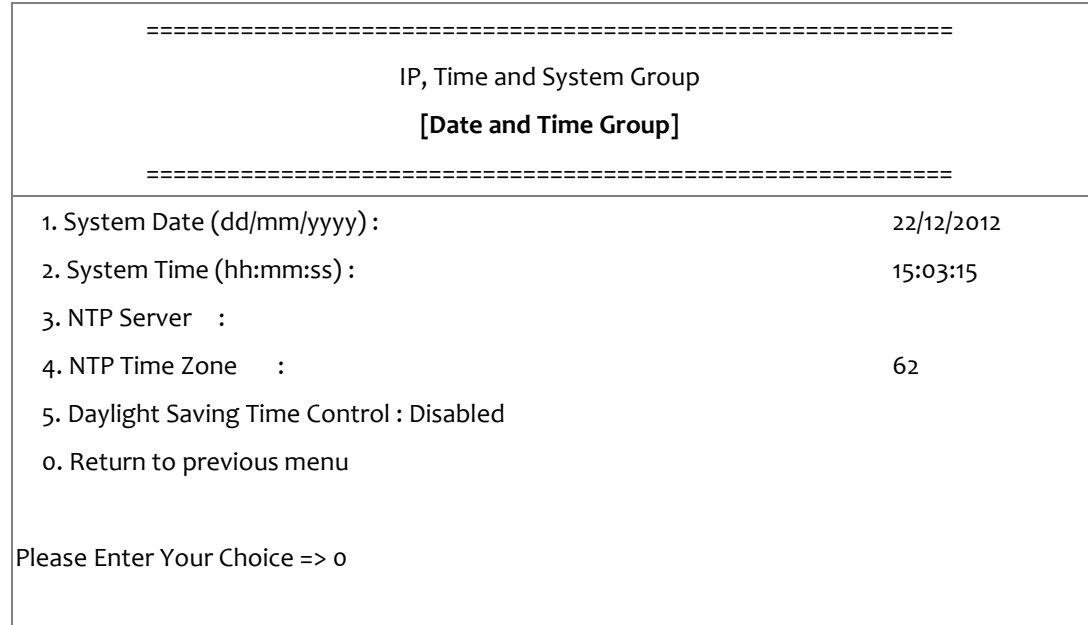

在完成以上步驟後,輸入"0" 回到設定選單

### <span id="page-49-0"></span>網路控制群組設定

在設定選單中選擇 "2" 進入網路通信協定控制頁面,可設定啟用或停用各個網路通信協定。

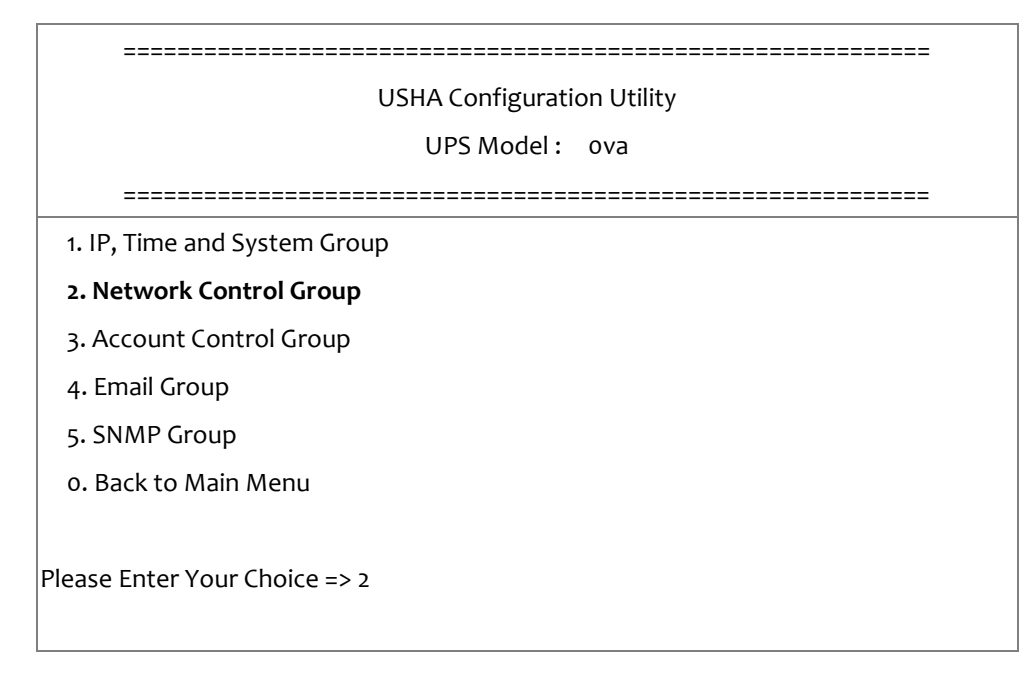

#### 1. 選擇 "6~9" 進入各個網路控制頁面

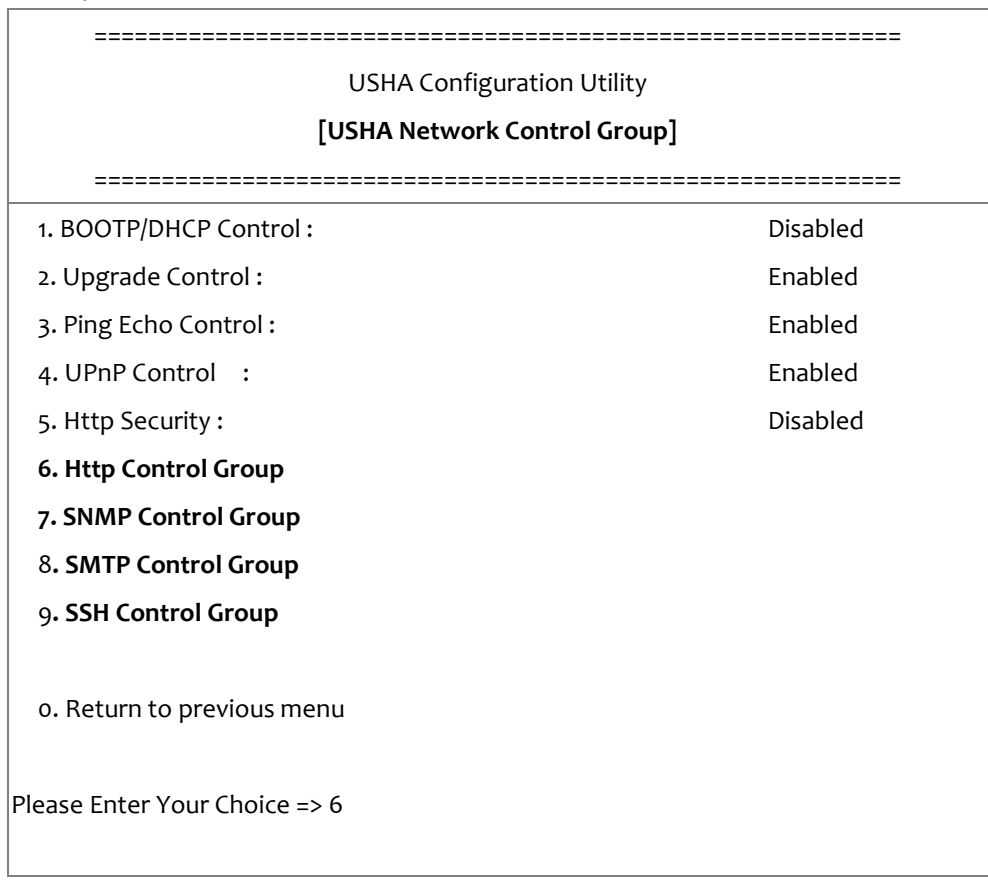

### 1. 進入HTTP Control Group設定相關參數

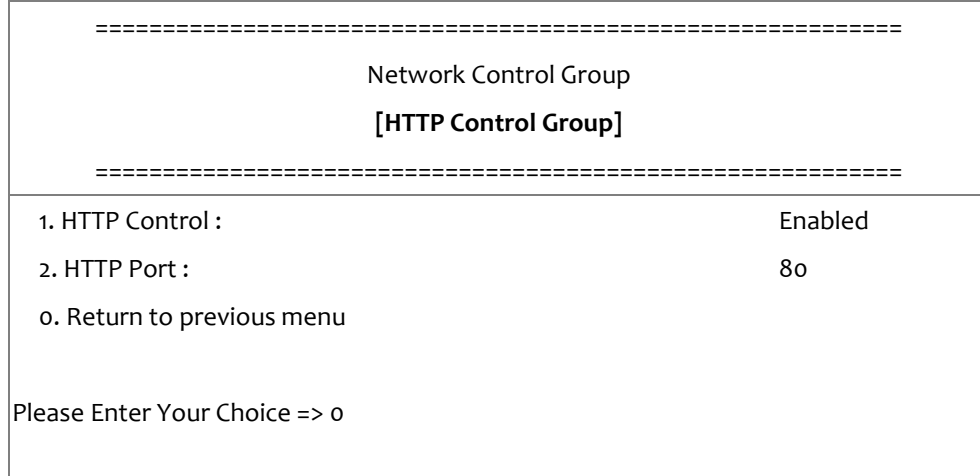

### 2. 進入SNMP Control Group設定相關參數

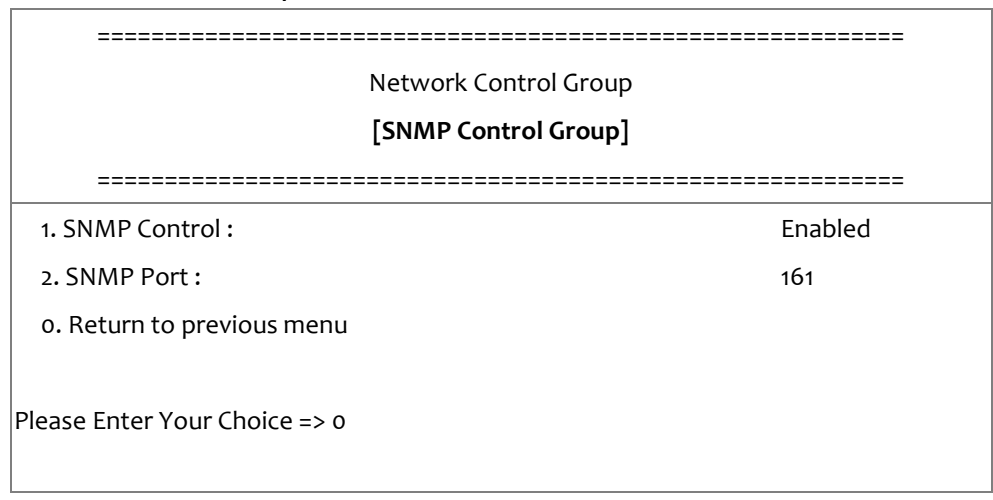

#### 3. 進入SMTP Control Group設定相關參數

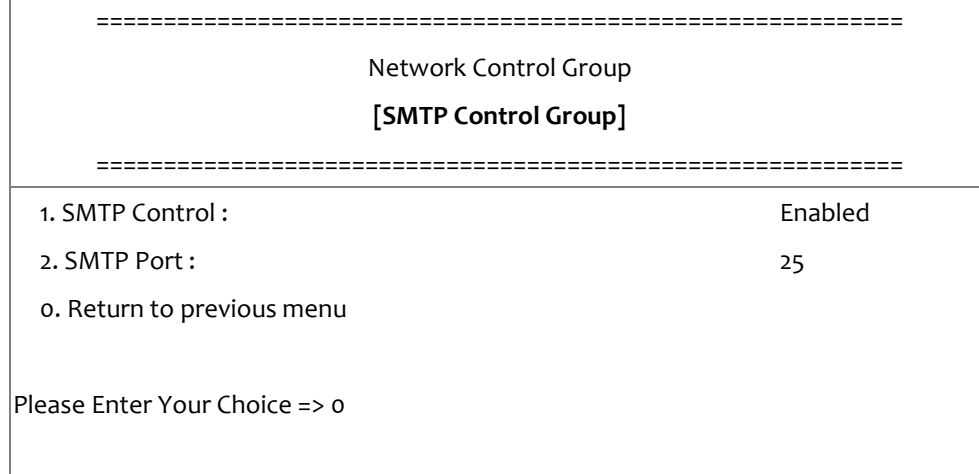

4. 進入SSH Control Group設定相關參數

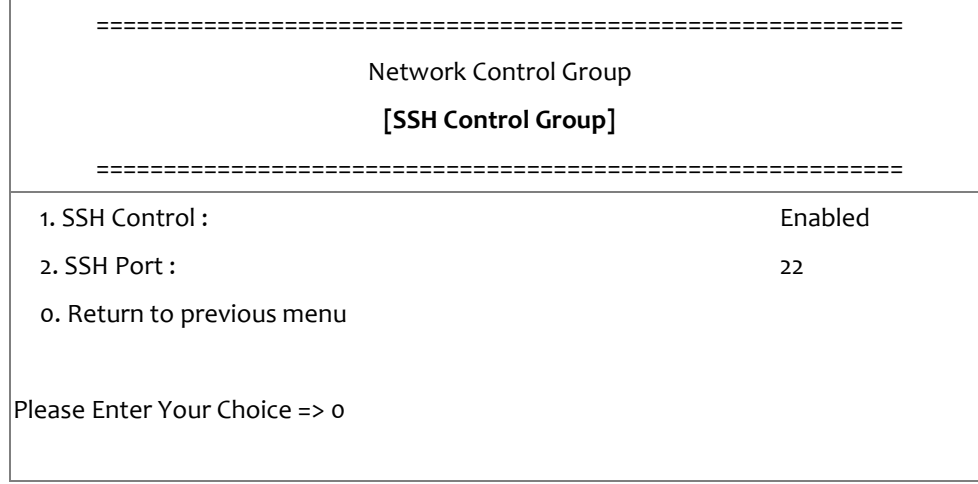

設定完成後,輸入"0" 回到設定選單

### <span id="page-52-0"></span>帳號控制群組設定

在設定選單中選擇 "3" 進入 Account Control Group 頁面,以設定相關參數

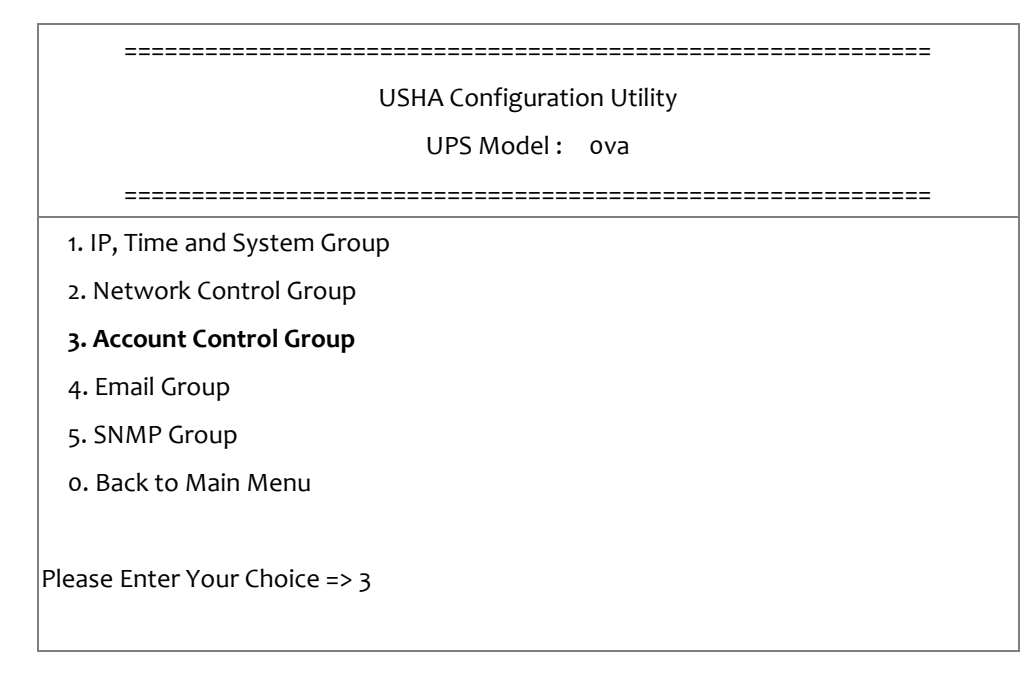

### 1. 選擇"1~3" 進入各個帳號控制頁面

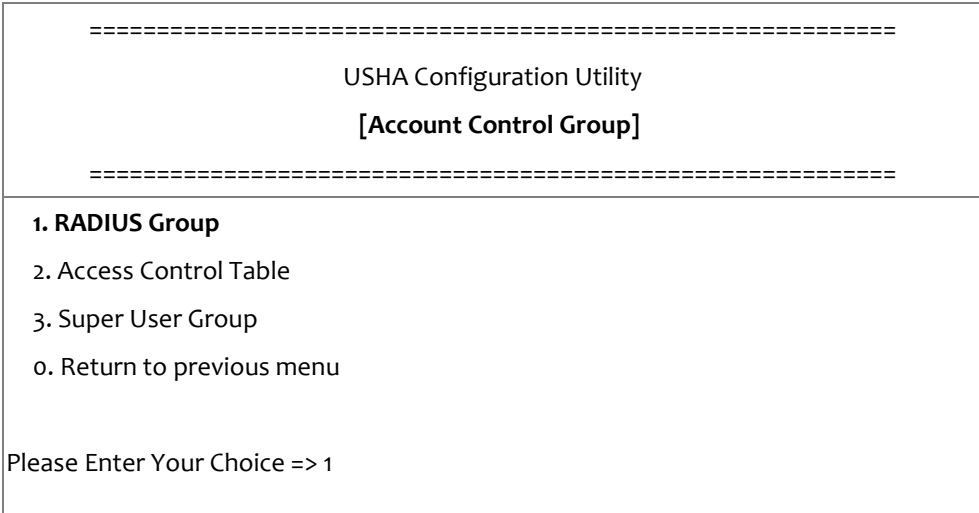

### 2. 輸入相關的 RADIUS 設定參數

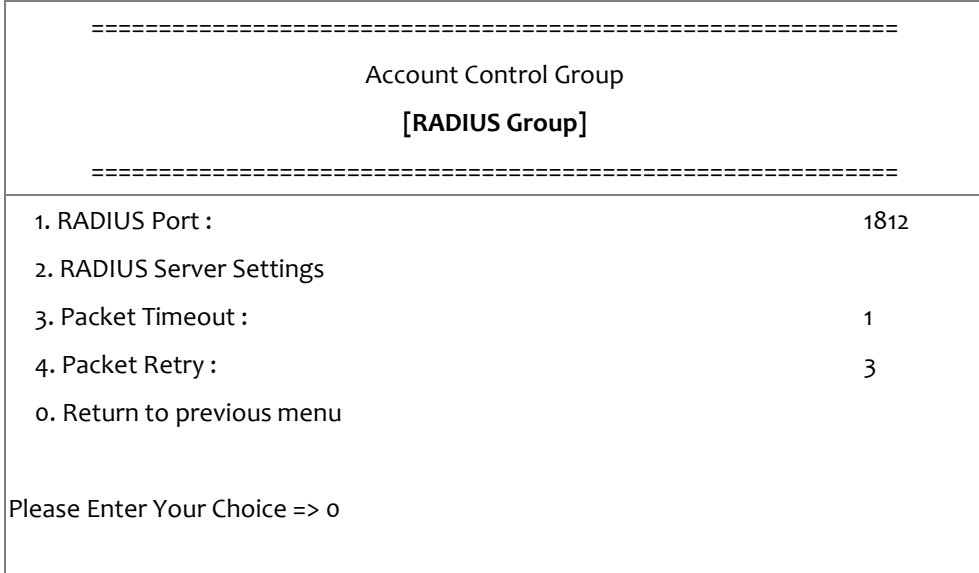

### 3. 輸入相關的存取控制設定參數

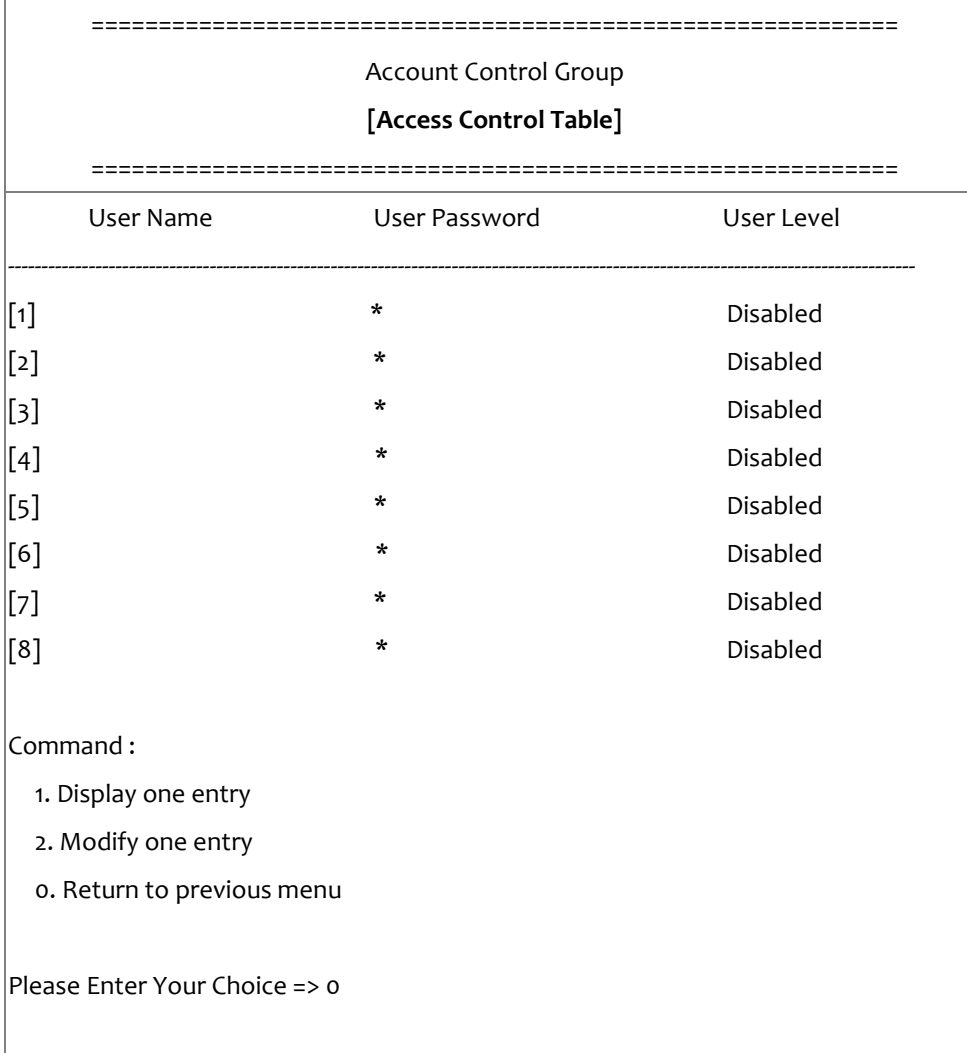

4. 輸入相關的管理者設定參數

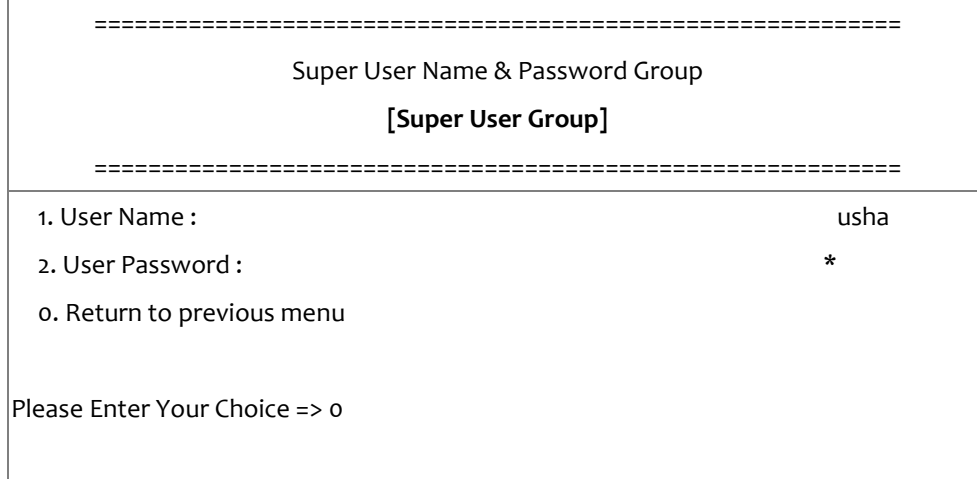

設定完成後,輸入"o"回到設定選單

### <span id="page-55-0"></span>電子郵件群組設定

在設定選單中選擇 "4" 進入 Email Group 頁面,以設定相關參數

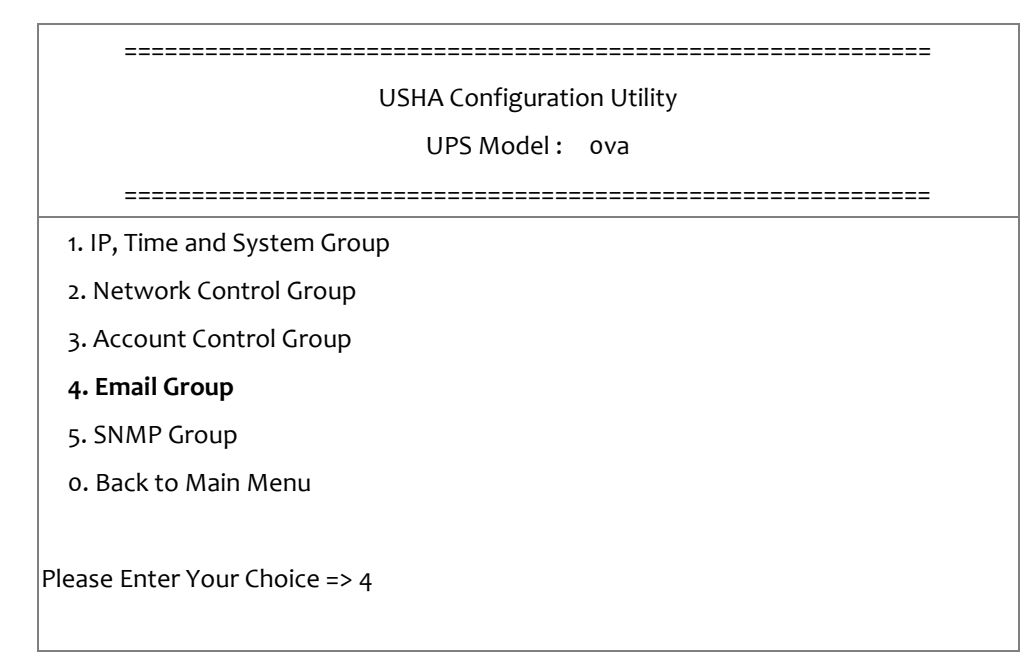

1. 輸入 E-mail 相關設定參數

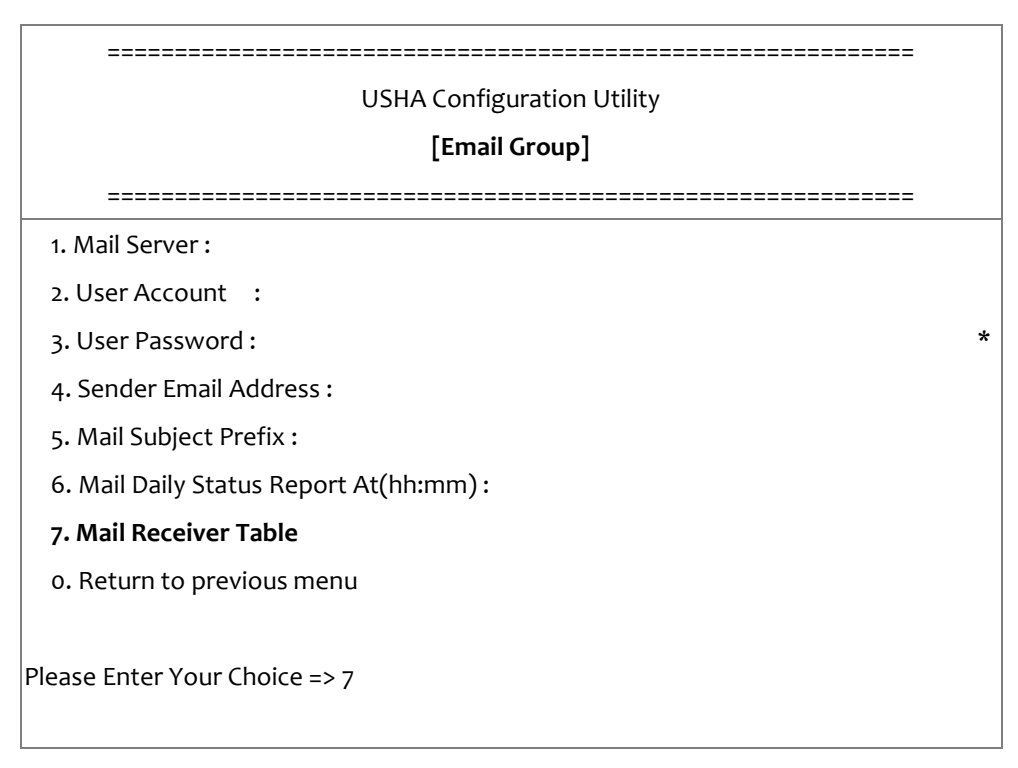

### 2. 輸入郵件接收者相關設定參數

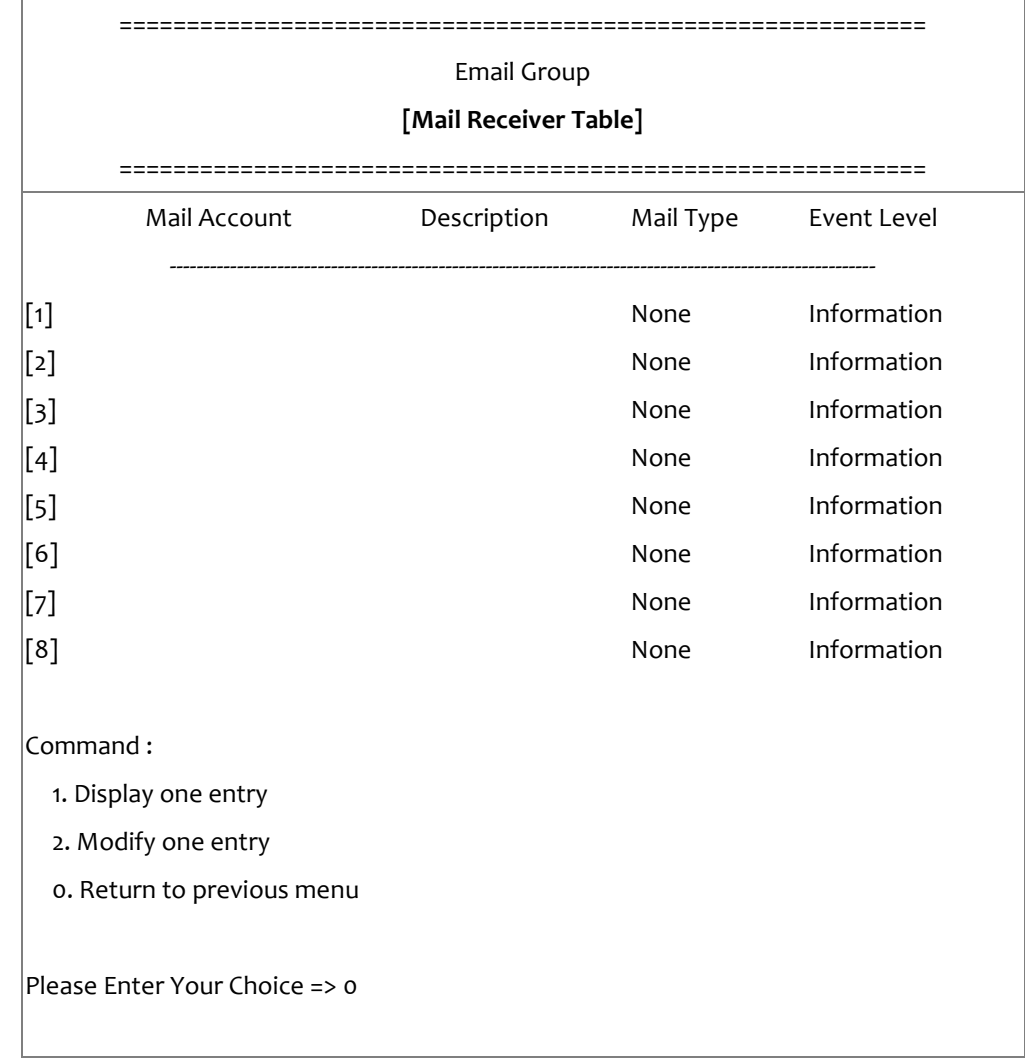

設定完成後,輸入"o"回到設定選單

### <span id="page-57-0"></span>**SNMP** 群組設定

在設定選單中選擇 "5" 進入 SNMP Group 頁面,以設定相關參數

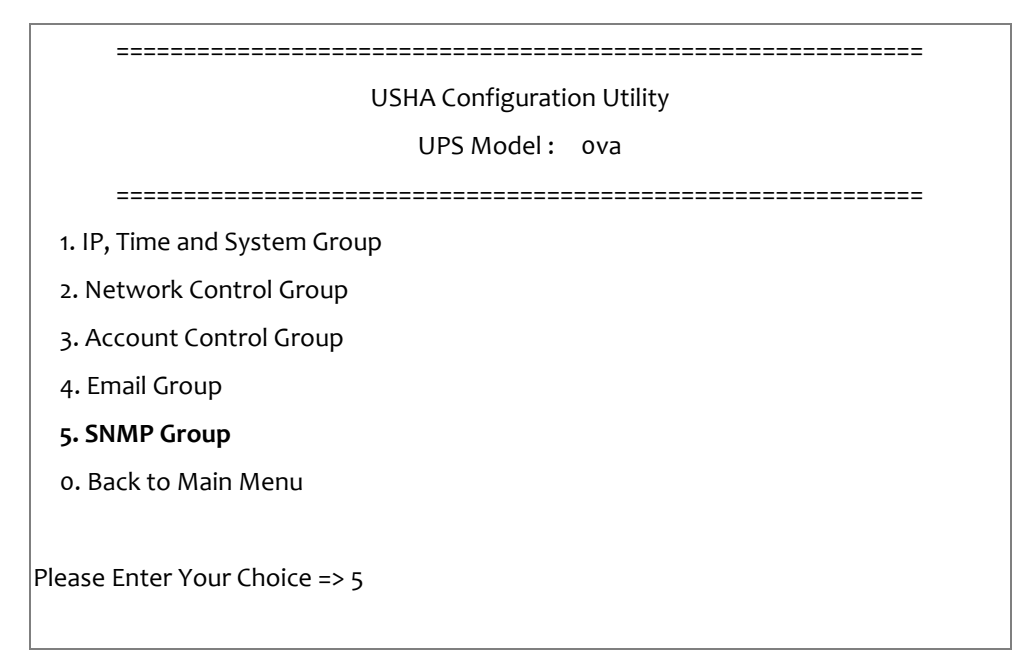

假如您想要透過 SNMP 網管軟體接收 Trap, 您必須將 PC 的 IP 位址加到 Trap Receiver Table 中。

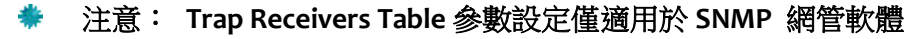

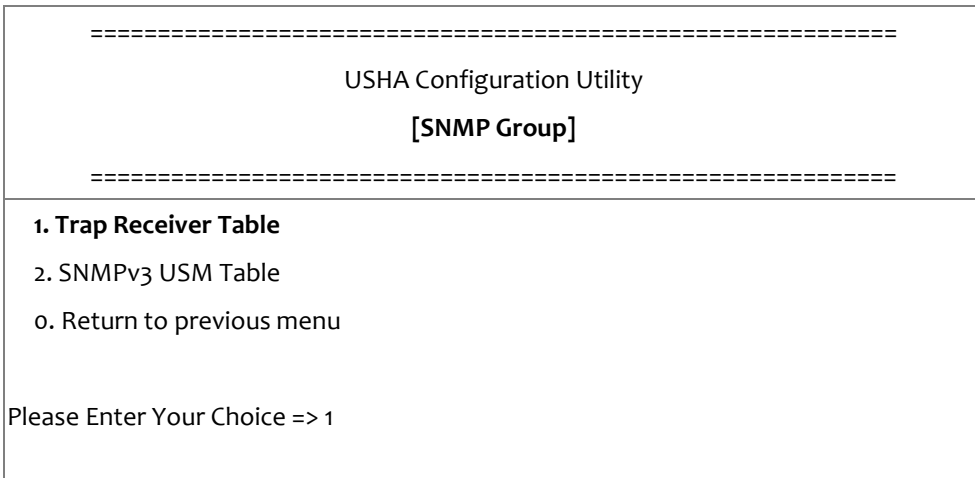

### 1. 輸入 Trap receiver 相關設定

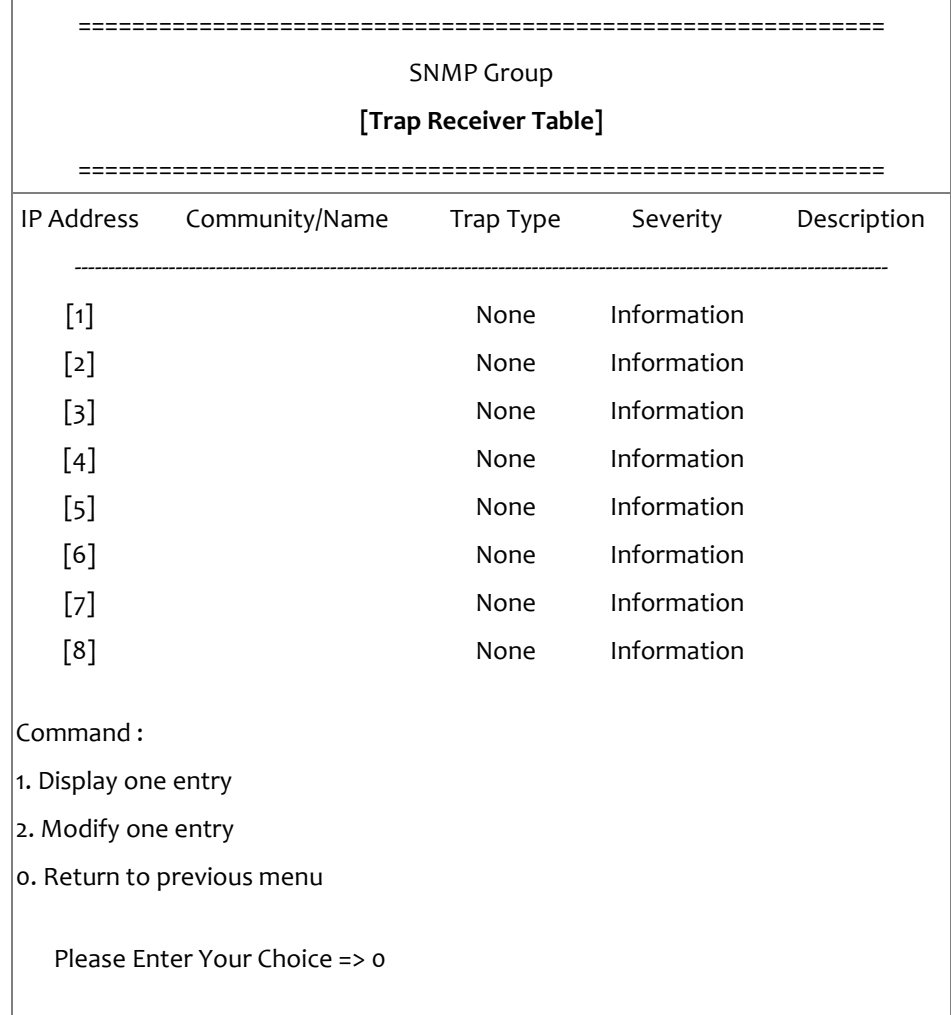

### 2. 輸入 SNMPv3 USM 相關設定參數

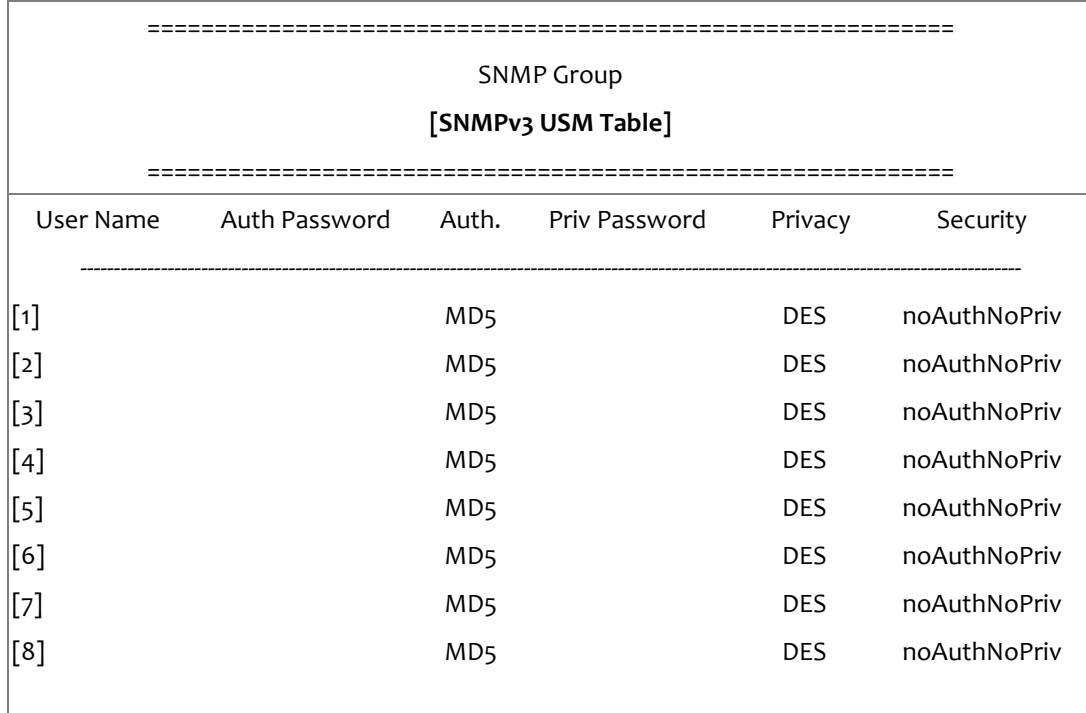

Command :

1. Display one entry

2. Modify one entry

0. Return to previous menu

Please Enter Your Choice => 0

設定完成後,輸入"o"回到設定選單

### <span id="page-59-0"></span>回到主選單

輸入 Press "0" 回到主選單

### <span id="page-59-1"></span>結束 **USHA Console** 設定

在完成所有設定後,輸入"o"以結束 SSH 連線。重新啟動 USHA 不是必要的,除非您有需 要,可以輸入"4"以結束 SSH 連線,並強制 USHA 重新啟動。

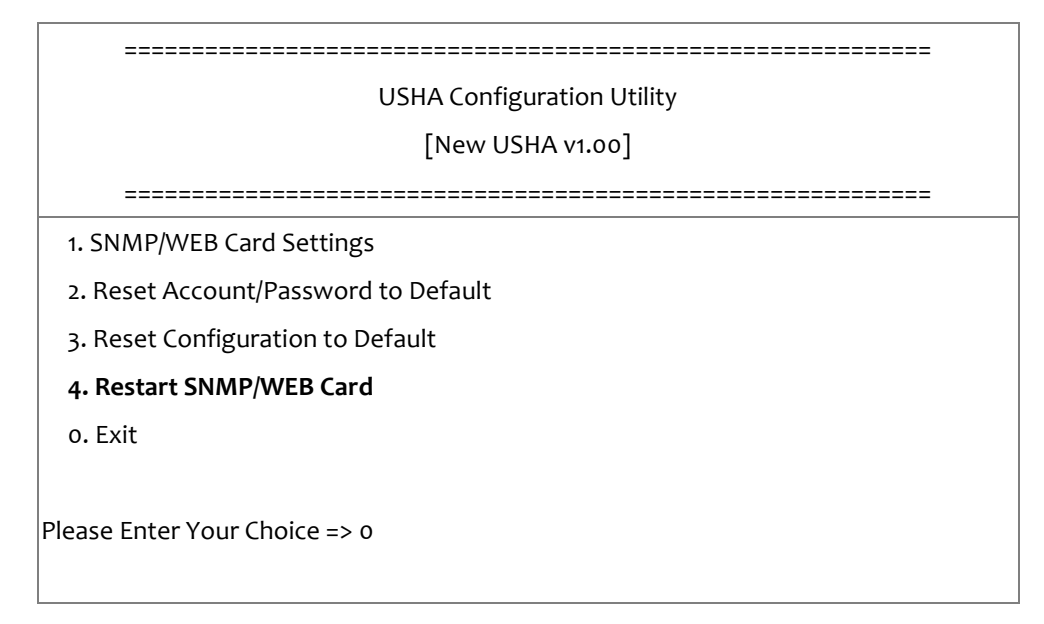

至目前為止, USHA 初始設定已完成。

注意:如果您想要將 **USHA** 重置為出廠預設值,可以選擇**"3"** 將參數回復成預設值。

# <span id="page-60-0"></span>第五章 透過「簡易網路管理協定」管理 **USHA/UPS**

### <span id="page-60-1"></span>設定「簡易網路管理協定」相關參數

如果您打算透過 SNMP NMS (網絡管理工作站)管理 USHA / UPS, 您可能需要自定義某些 SNMP 設置(例如系統名稱,系統聯絡人和系統位置等)。

注意:要在「簡易網路管理協定」環境裏使用 USHA,IP 位址和閘道必須設定正確。

# <span id="page-60-2"></span>「簡易網路管理協定」 存取控制設定

USHA 支援「簡易網路管理協定」。你可以透過網路,利用「簡易網路管理協定」NMS 管理 UPS。 工作站的 IP 位址必須先輸入在 USHA 的存取控制功能表上並設定為寫入。如此一來便可以避免 未經授權的使用者透過 HTTP 或 「簡易網路管理協定」來設定 USHA。

### 注意:如果你並未在存取控制功能表上或是在 **USHA** 中的「簡易網路管理協定」**/HTTP** 存取控 制上輸入工作站的 **IP** 位址,「簡易網路管理協定」 **NMS** 將只能只能檢視 **UPS** 的狀態。它也 無法執行任何在 **USHA/UPS** 上的設定

### <span id="page-60-3"></span>「簡易網路管理協定」**Trap** 接收者設定

詳情見第 44 頁的「簡易網路管理協定」Trap 接收者設定

### <span id="page-60-4"></span>設定「簡易網路管理協定」管理員軟體

- 1. 在「簡易網路管理協定」管理軟體的 MIB 資料庫中加入 USHA 的 MIB 檔案,這可在附送 的 USHA 光碟片上找到。
- 2. 在網路上尋找 USHA。
- 3. 要存取 USHA,GET 權限預設密碼為 public, SET 權限的預設密碼為 **private**。

GET 密碼字串:public SET 密碼字串:**private**

請參閱 USHA 光碟片中的 MIB 檔案以得到更詳細的資料。

# <span id="page-61-0"></span>第六章 **UPS** 之電源管理

USHA 最顯著的功能之一就是它可以處理所有 UPS 所面對的電力危機。它也可以保護伺服器上 寶貴的資料,讓這些資料不因伺服器意外的關機而受損。除此之外,公司以可以利用周關機時 間表或是特殊日子時間表來自動在假日或下班時間關閉伺服器。如此便可以省下昂貴的電費單。 這些時間表可以防止 MIS 人員在下班時間未經授權的進入伺服器。

### <span id="page-61-1"></span>手動式關閉 **UPS**

當你需要手動式的關閉 UPS,請到「UPS 管理」→「UPS 設定」選單中的「UPS 控制」,登入 為管理員,選擇「關閉 UPS」選項,然後點選「套用」鍵。

UPS 關閉延遲(秒): 180 (內定值) 手動關閉 UPS 於 22:20:00

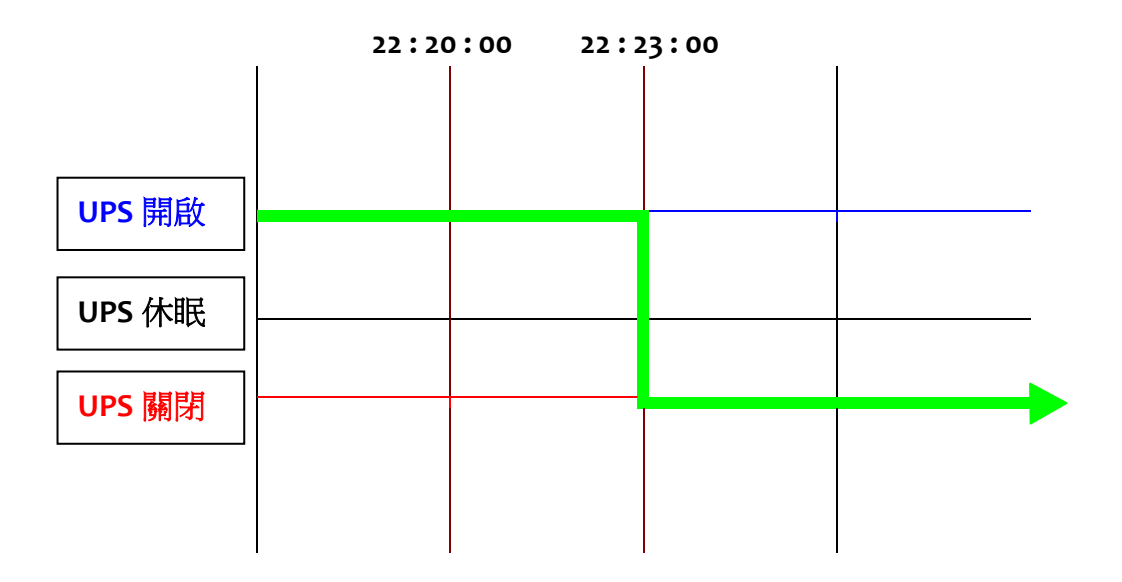

# <span id="page-62-0"></span>手動式設定 **UPS** 之休眠模式

當你需要手動式的設定 UPS 到休眠模式時,請到「UPS 管理」→「UPS 設定」選單中的「UPS 控制」,登入為管理員,選擇「UPS 睡眠」選項,然後點選「套用」鍵。

**UPS** 關機延遲(秒): 180 (內定值) UPS 休眠時間(分): 1 (內定值) 手動設定 UPS 休眠於 22:20:00

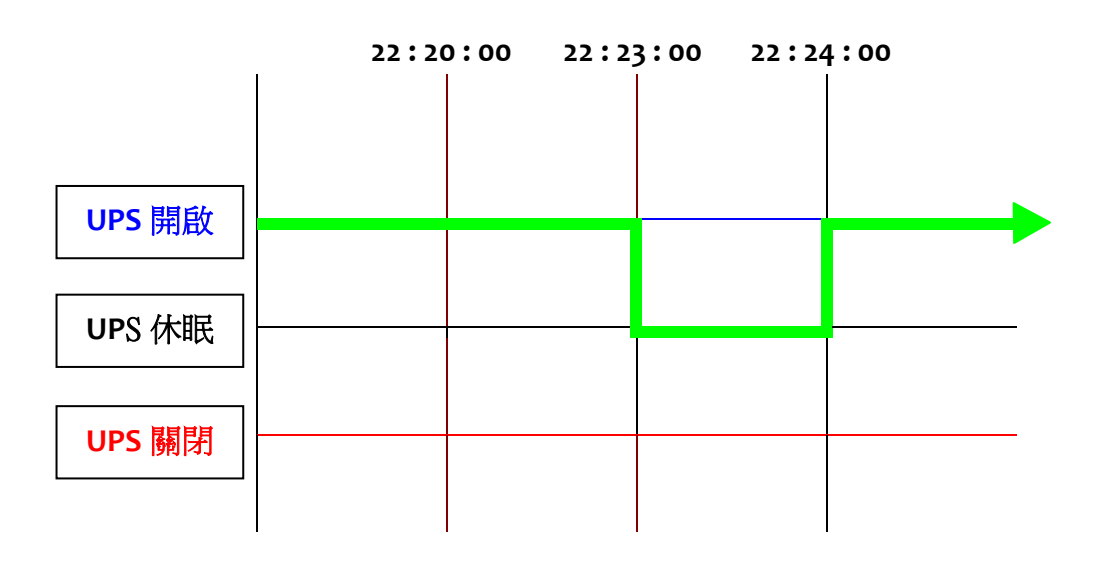

# <span id="page-63-0"></span>電力危機期間的 **UPS** 關閉

USHA 會對九種不同的 UPS 事件作出反應。它會採取適當的行為以保護伺服器上的資料。到 「UPS 管理」→「排程與關機」選單中的「事件關機」,登入為管理員。設定 UPS 的事件關 機功能表以符合你的需要。完成時請點選「套用」(詳情見第 23 頁的 UPS 關閉)。

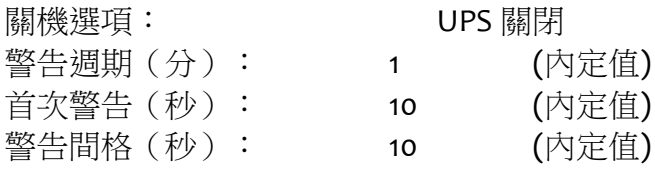

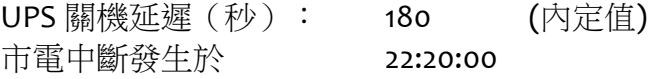

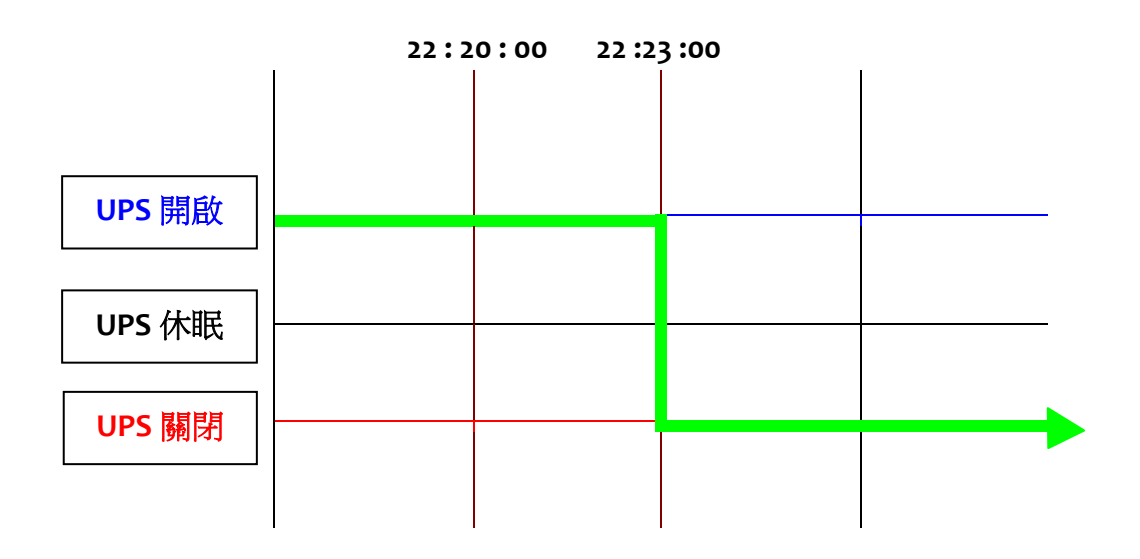

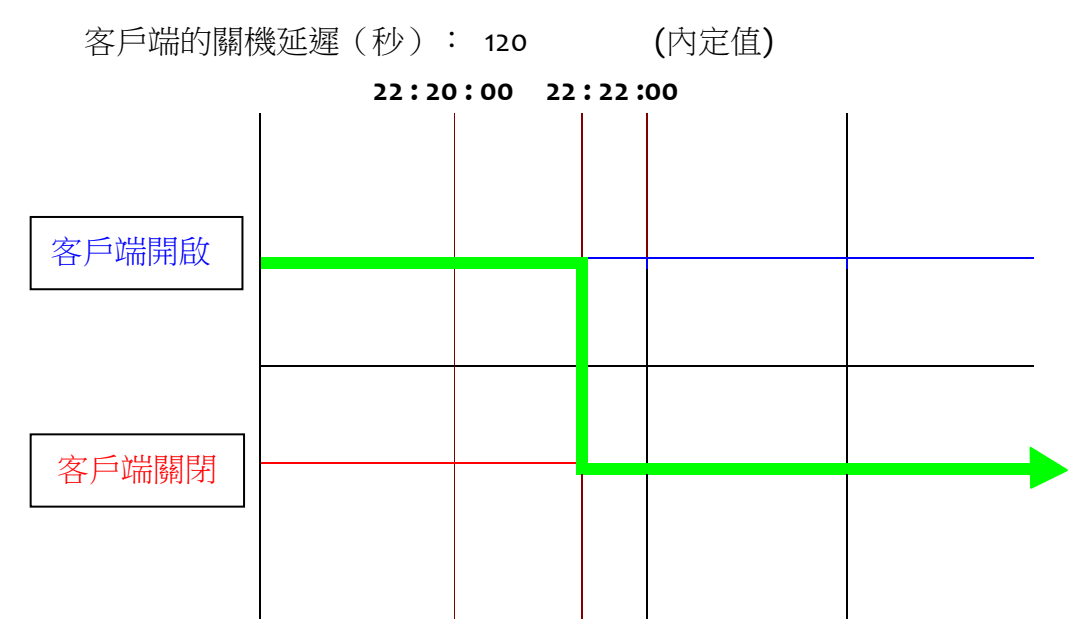

## <span id="page-64-0"></span>管理 **UPS** 之開關機排程

USHA 支援兩種排程 - (1) 每周定時關機表; (2) 特定日定時關機表

注意:在您管理 **UPS** 開關機排程之前,請確定設定在 **USHA** 的日期和時間是正確的。

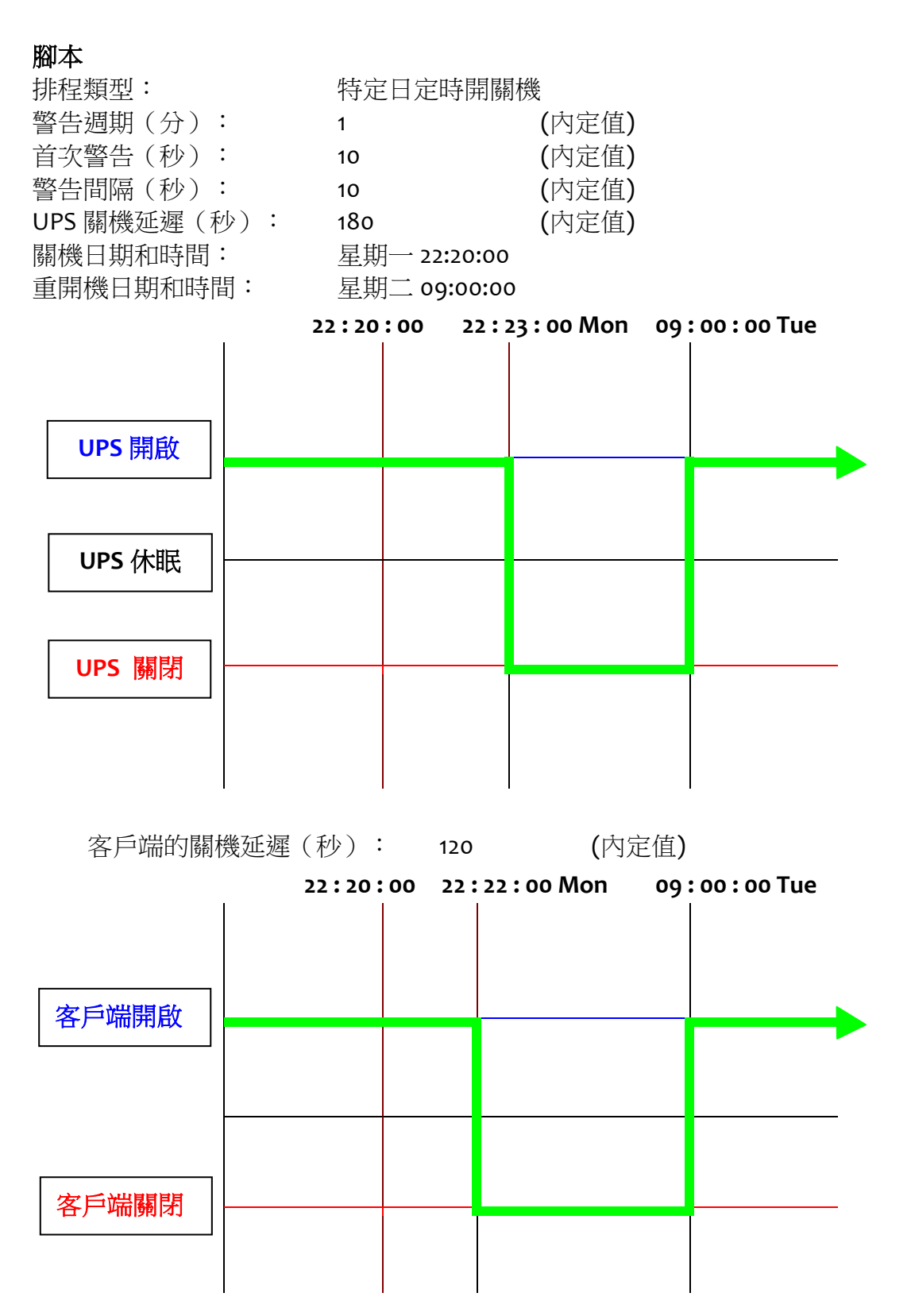

# <span id="page-65-0"></span>附件 **A** 技術資料

# <span id="page-65-1"></span>**LED** 定義

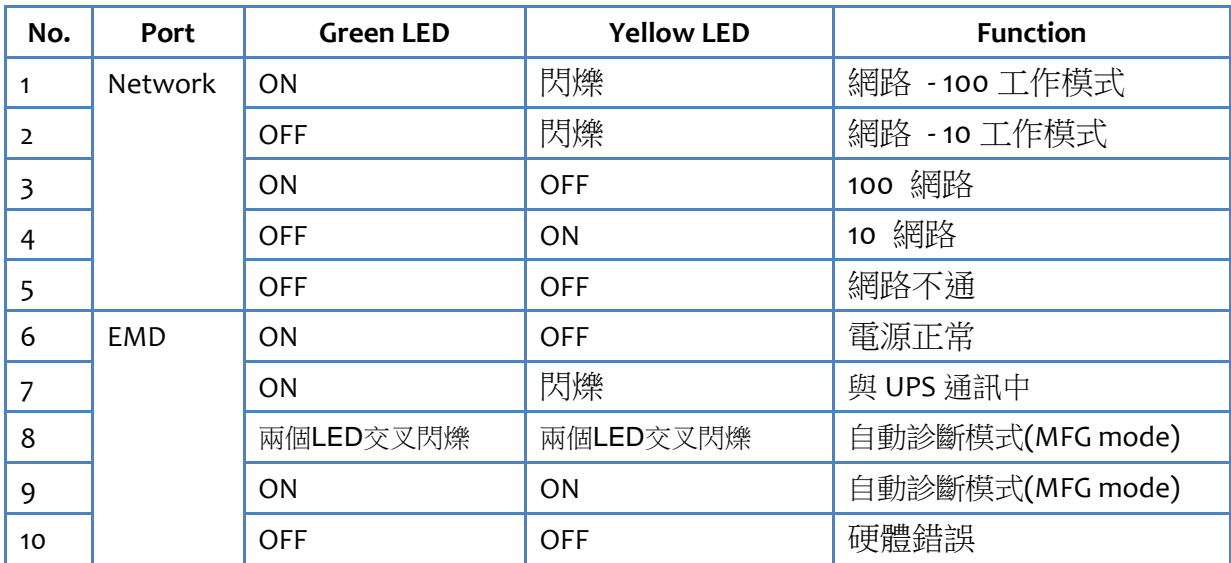

Network 及 EMD 插孔的 LED 燈號定義如下:

# <span id="page-66-0"></span>技術規格

### USHA Smart 3 & mini USHA 3

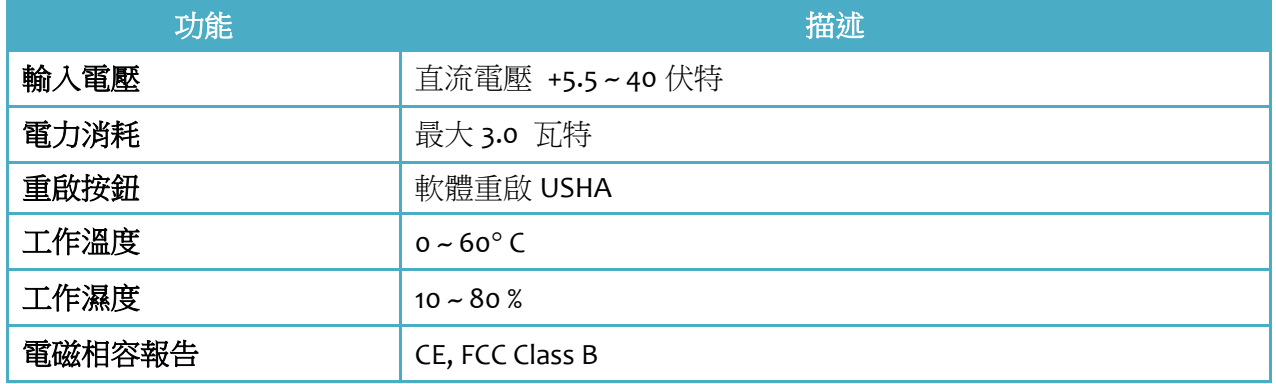

### USHA miniGOLD 3

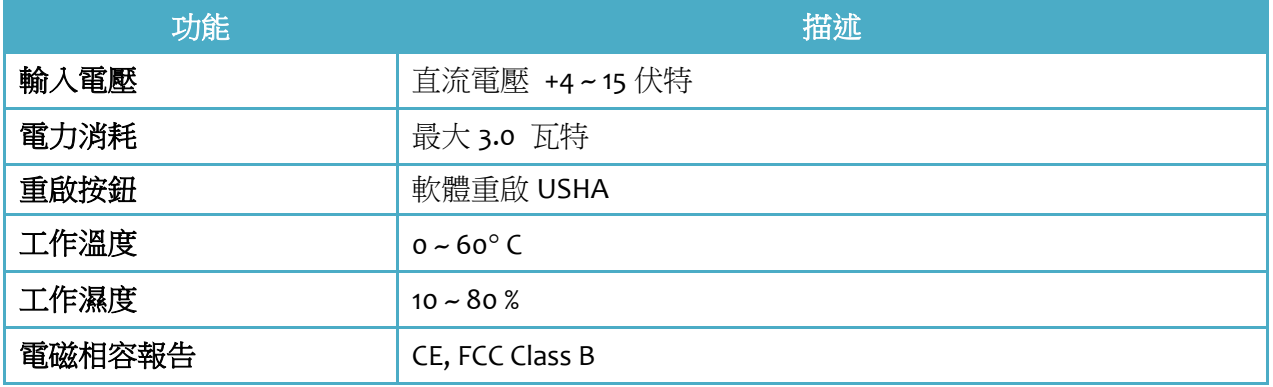